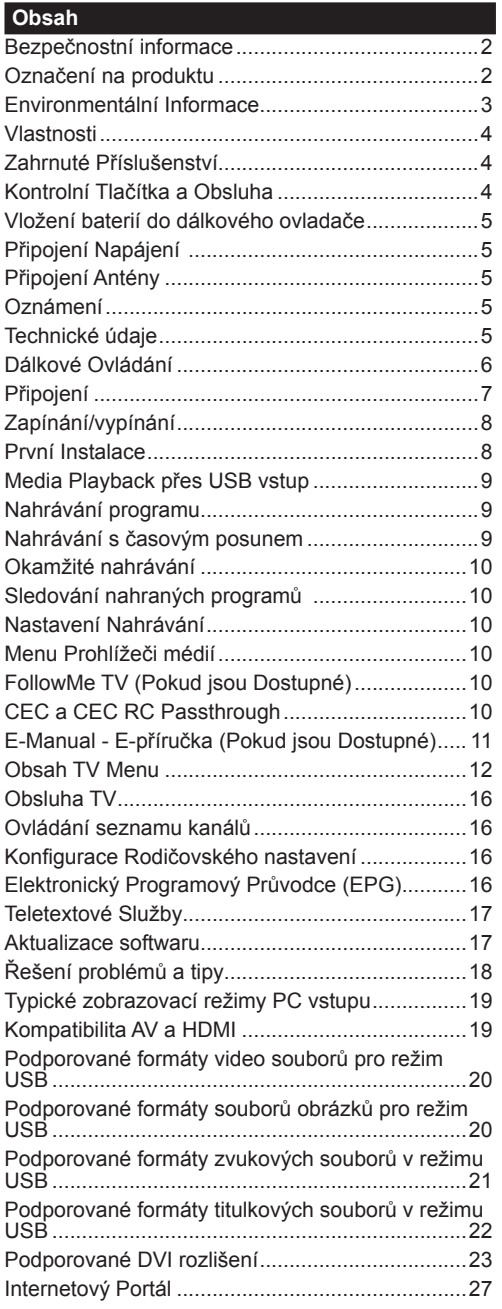

Za extrémního počasí (bouře, blesky) a dlouhé období nečinnosti (odjezdu na dovolenou) odpojte televizor od elektrické sítě.

Síťová zástrčka slouží k odpojení TV ze sítě, a proto musí zůstat snadno přístupná. Pokud televizor není odpojen od elektrické sítě, zařízení stále odebírá energii pro všechny situace, i když je televizor v pohotovostním režimu nebo je vypnutý.

*Poznámka: Pro obsluhu příslušných funkcí následujte pokyny na obrazovce.*

# **DŮLEŽITÉ - Před zahájením instalace a používání si prosím pečlivě přečtěte návod k použití.**

**VÝSTRAHA: Tento přístroj není určen pro použití osobami (včetně dětí) se sníženými fyzickými, smyslovými či duševními schopnostmi nebo osobami bez zkušeností a znalostí použití kromě těch, nad kterými je dohlíženo nebo kteří jsou naváděni osobou zodpovědnou za jejich bezpečnost.**

- Použijte tento televizor v nadmořské výšce menší než 2000 metrů nad mořem, v suchých místech a v oblastech s mírným nebo tropickým podnebím.
- Televizor je určen pro domácí a podobné všeobecné použití, ale může být také používán na veřejných místech.
- Pro zajištění ventilace, kolem televizoru nechte alespoň 5 cm volného prostoru.
- Nezabraňujte větrání zakrytím nebo blokováním větracích otvorů předměty, jako jsou noviny, ubrusy, závěsy atd.
- Síťový kabel by měl být snadno přístupný. **Nepokládejte** na síťový kabel nábytek, TV nebo jiné věci. Poškozený síťový kabel může způsobit požár, nebo elektrický šok. Kabel odpojujte vytažením za zástrčku, **nikoli** zatažením za kabel. Nikdy nesahejte na síťový kabel mokrýma rukama, může to způsobit zkrat nebo elektrický šok. Nikdy kabel neuzlujte nebo nevažte s jinými kabely. Pokud je kabel poškozený, musí být vyměněn. Toto musí být provedeno kvalifikovanou osobou.
- Nevystavujte televizor kapajícím nebo stříkajícím tekutinám a na nebo pod TV nepokládejte nádoby naplněné tekutinou, jako jsou například vázy, sklenice atd. (např. na policích nad zařízením).
- Nevystavujte televizor přímému slunečnímu záření nebo neumisťujte zdroje otevřeného ohně, jako jsou zapálené svíčky na vrch nebo do blízkosti televizoru.
- Nepokládejte žádné zdroje tepla jako jsou elektrické ohřívače, radiátory, atd. do blízkosti televizoru.
- Nepokládejte televizor na podlahu a na šikmé plochy.
- Abyste předešli nebezpečí udušení, igelitové sáčky držte mimo dosah kojenců, dětí a domácích zvířat.
- Opatrně připojte podstavec k televizoru. Pokud je stojan opatřen šrouby, pevně utáhněte šrouby, aby se zabránilo naklánění televizoru. Šrouby příliš nepřetahujte a řádně namontujte i stojanové gumy.
- Nevhazujte baterie do ohně nebo mezi nebezpečné nebo hořlavé materiály.

**Upozornění:** Baterie se nesmí vystavovat nadměrné teplotě, jako např. slunce, oheň a podobně.

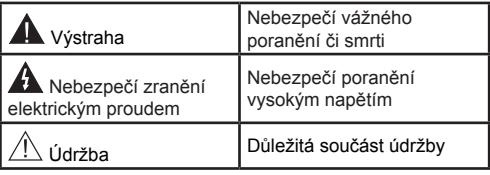

#### **Označení na produktu**

Následující symboly jsou použity **na produktu** jako indikátory omezení a bezpečnostní opatření a bezpečnostní pokyny. Každé vysvětlení je platné pouze pro vztahující se místo označení na produktu. Dbejte na tyto informace z bezpečnostních důvodů.

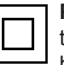

**Produkt Třídy č. II:** Tento spotřebič je navržen takovým způsobem, že nevyžaduje bezpečnostní elektrické uzemnění.

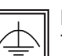

**Produkt Třídy č. II s funkčním uzemněním:** Tento spotřebič je navržen takovým způsobem, že nevyžaduje bezpečnostní uzemnění, toto uzemnění se používá pro funkční účely.

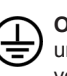

**Ochranné uzemnění:** Označený terminál je určen pro připojení ochranného uzemňovacího vodiče spojeného s vedením napájení.

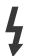

**Nebezpečný terminál pod proudem:**  Označený terminál(y) je / jsou za normálních

provozních podmínek pod proudem nebezpečné.

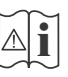

**Pozor, Viz návod k obsluze:** V označeném prostoru(ech) se nachází(jí) mincové nebo knoflíkové baterie vyměnitelné uživatelem.

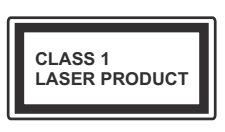

**Laserový produkt třídy 1:** Tento produkt obsahuje laserový zdroj Třídy 1, který je bezpečný za rozumně předvídatelných podmínek

provozu.

# **UPOZORNĚNÍ**

Baterie nepolykejte, nebezpečí chemického popálení

Tento výrobek nebo jeho příslušenství dodávané s výrobkem může obsahovat knoflíkovou/mincovou baterii. Pokud dojde k požití knoflíkové baterie, může to způsobit vážné vnitřní popáleniny během 2 hodin a může to vést ke smrti.

Udržujte nové a použité baterie mimo dosah dětí.

Pokud část s baterií není možné bezpečně uzavřít, přestaňte výrobek používat a odložte ho mimo dosah dětí.

Pokud si myslíte, že baterie byly spolknuty nebo vloženy do jakékoliv části těla, okamžitě vyhledejte lékařskou pomoc.

# **UPOZORNĚNÍ**

Nikdy nepokládej televizor na nestabilní nebo šikmé místa TV může spadnout a způsobit vážné zranění nebo smrt. Velkému množství zranění, najme dětí, je možné se vyhnout jednoduchými opatřeními;

- Používáním skříněk nebo stojanů, které doporučuje výrobce televizoru.
- Používáním jen takového nábytku, který poskytuje bezpečnou oporu pro televizor.
- Zajistěte, aby televizor nepřesahoval přes hrany podpůrného nábytku.
- Neumísťujte televizor na vysoký nábytek (například skříně a knihovny) bez ukotvení nábytku i televizoru k vhodné podpoře.
- Nepokládejte televizor na tkaniny a další materiály umístěné mezi televizorem a podpůrným nábytkem.
- Naučením dětí o nebezpečích vylézt na nábytek na televizor nebo na jeho ovládací prvky. Při přemístění vašeho současného televizoru byste měli stejně použít výše uvedená opatření.

# **UPOZORNĚNÍ PŘI MONTÁŽI NA ZEĎ**

- Před montáží televizoru na zeď si přečtěte pokyny.
- Sada pro montáž na stěnu je volitelná. Pokud není součástí dodávky televizoru, můžete ji získat od místního prodejce.
- Neinstalujte televizor na strop nebo na šikmou stěnu.
- Použijte přiložené šrouby pro montáž na stěnu a další příslušenství.
- Pevně utáhněte šrouby na montáž na stěnu, abyste zabránili pádu televizoru. Šrouby nepřetahujte.

# **UPOZORNĚNÍ**

Přístroj připojen k ochrannému uzemnění instalace budovy prostřednictvím připojení do ELEKTRICKÉ sítě nebo k jinému přístroji s připojením k ochrannému uzemnění a k televiznímu distribučnímu systému pomocí koaxiálního kabelu může za určitých okolností představovat riziko požáru. Napojení na systém televizních rozvodů musí být proto provedeno prostřednictvím zařízení, které elektrická izolace spadá do určitého frekvenčního pásma (galvanicky izolátor, viz EN 60728 až 11).

# **Environmentální Informace**

Tento TV přijímač byl navržen aby byl šetrný k životnímu prostředí. Pro snížení spotřeby energie postupujte podle následujících kroků:

Pokud nastavíte **Úsporu Energie** na **Minimální**, **Střední, Maximální**nebo **Automatickou,** televizor v souladu s tím sníží spotřebu energie. Chcete-li nastavit **Podsvícení** na pevnou hodnotu, nastavte ji jako **Vlastní** a nastavte **Podsvícení**(umístěné pod nastavením **Úspory Energie**) manuálně pomocí levého nebo pravého tlačítka na dálkovém ovladači. Pro vypnutí tohoto nastavení nastavte jako **Vypnuto**.

*Poznámka: Dostupné možnosti Úspory Energie se mohou lišit v závislosti na zvoleném Režimu v menu Systém>Obraz.*

Nastavení **Úspory Energie** můžete najít v menu **Systém>Obraz**. Některá nastavení obrazu není možné změnit.

Při stisknutí tlačítka Vpravo současně s volbou **Auto** nebo levým tlačítkem myši při zvolené možnosti **Vlastní** se na obrazovce zobrazí zpráva "**Obrazovka se vypne do 15 sekund.**". Zvolte **Pokračovat** a stiskněte **OK** pro okamžité vypnutí obrazovky. Pokud nestisknete žádné tlačítko, displej se vypne za 15 sekund. Pro opětovné zapnutí obrazu stiskněte libovolné tlačítko na dálkovém ovladači nebo na TV.

*Poznámka: Možnost Vypnutí Obrazovky není k dispozici, pokud je nastaven režim Hry.*

Když se TV nepoužívá, vypněte ji nebo ji odpojte ze sítě. Tím se také sníží spotřeba energie.

#### **Vlastnosti**

- Dálkově ovládaná barevná TV
- Plně integrovaný digitální/kabelový/satelitní TV (DVB-T-T2/C/S-S2)
- HDMI vstup pro připojení dalších zařízení s HDMI zásuvky
- USB vstup
- OSD menu systém
- Dvě SCART zdířky pro externí zařízení (jako video, video hry, audio set, atd.)
- Stereo zvukový systém
- Teletext
- Připojení pro sluchátka
- Automatický programovací systém
- Ruční ladění
- Automatické vypnutí po uplynutí osmi hodin.
- Časovač vypnutí
- Dětská pojistka
- Automatické ztlumení zvuku, když není přenos.
- Přehrávání NTSC
- AVL (Automatické Omezování Hlasitosti)
- PLL (Hledání frekvence)
- PC vstup
- Režim pro hry (volitelný)
- Funkce Vypnutí obraz
- Nahrávání programů
- Nahrávání programů časovým posunem
- Ethernet (LAN) pro připojení k internetu a servis
- 802.11 a/b/g/n WIFI podporacez USB dongle (není dodáván)

# CE C

- Sdílení Audia a Videa
- HbbTV

#### **Zahrnuté Příslušenství**

- Dálkové Ovládání
- Baterie: 2 x AAA
- Návod k Obsluze

#### **Kontrolní Tlačítka a Obsluha**

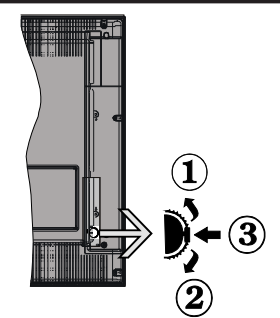

- **1.** Směr nahoru
- **2.** Směr dolů
- **3.** Volba hlasitosti / informací / seznamu zdrojů a spínač pohotovostního režimu a zapnutí a Standby-On spínač

Kontrolní přepínač vám umožní ovládat hlasitost/ programy/zdroje a funkce pohotovostního režimu na televizoru.

**Pro změnu hlasitosti:** Stisknutím tlačítka směrem nahoru zvýšíte hlasitost. Stisknutím tlačítka směrem dolů snížíte hlasitost.

**Ke změně kanálů:** Stiskněte prostřední tlačítko a na obrazovce se zobrazí informační tabulka o kanále. Mezi uloženými programy se pohybujete stisknutím tlačítek nahoru a dolů.

**Pro změnu zdroje:** Stiskněte prostřední tlačítko dvakrát (podruhé celkem) a zobrazí se informace o kanále. Mezi uloženými programy se pohybujete stisknutím tlačítek nahoru a dolů.

**Vypínání televizoru:** Stiskněte prostřední tlačítko a na pár vteřin ho podržte, televizor se tak přepne do pohotovostního režimu.

#### **Poznámky:**

- Pokud vypnete televizor, tento okruh se spustí znovu, počínaje nastavením hlasitosti.
- Hlavní menu OSD nelze zobrazit pomocí ovládacích tlačítek.

#### **Ovládání Dálkovým Ovladačem**

Stiskněte tlačítko **Menu** na dálkovém ovladači pro zobrazení obrazovky hlavního menu. Použitím směrových tlačítek vyberte nabídkovou kartu a potvrďte stisknutím tlačítka **OK**. Znovu použijte směrová tlačítka pro volbu nebo nastavení položky. Stiskněte tlačítko **Return/Back** nebo **Menu** pro ukončení menu obrazovky.

#### **Výběr Vstupu**

Jestliže jste zapojili všechna externí zařízení k vašemu televizoru, můžete přepínat k různým zdrojům vstupů. Stiskněte tlačítko **Source** na dálkovém ovladači pro přímou volbu zdroje.

#### **Změna Kanálů a Hlasitosti**

S použitím tlačítek **Hlasitost +/- a Program +/-** na dálkovém ovládání můžete změnit kanál a nastavit hlasitost.

## **Vložení baterií do dálkového ovladače**

Jemně nazdvihněte kryt v zadní části dálkového ovládání. Vložte dvě baterie velikosti **AAA**. Ujistěte se, že (+) a (-) označení souhlasí (dbejte na správnou polaritu). Nasaďte zpět kryt.

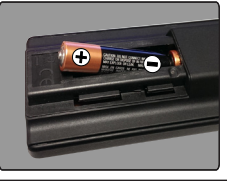

#### **Připojení Napájení**

**DŮLEŽITÉ**: Televizor je určen k použití s napětím **220 - 240V AC při 50 Hz**. Po vybalení nechte , aby televizor dosáhl pokojové teploty, než přístroj připojíte do sítě. Zapojte napájecí kabel do výstupu zásuvky.

#### **Připojení Antény**

Připojte zástrčku antény nebo kabelové televize do anténního vstupu - ANTENNÍ VSTUP (ANT) nebo satelitní zástrčku do satelitního vstupu - SATELITNÍ VSTUP (LNB) na zadní straně televizoru.

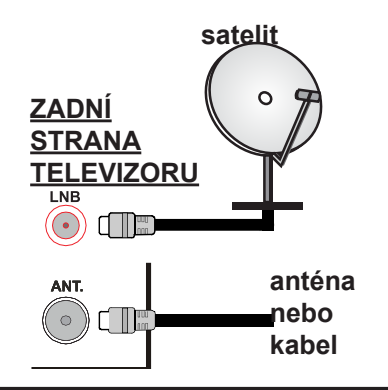

#### **Oznámení**

#### **OZNÁMENÍ O OCHRANNÉ ZNÁMCE**

HDMI, High-Definition Multimedia Interface a HDMI logo jsou registrovanými obchodními známkami HDMI Licensing LLC ve Spojených státech a jiných zemích.

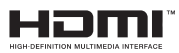

Vyrobeno v licenci Dolby Laboratories. Dolby a symbol dvojitého D jsou pod ochrannou známkou Dolby Laboratories.

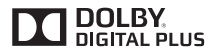

"YouTube a logo YouTube jsou ochranné známky společnosti Google Inc.

**Informace pro uživatele o zneškodňování starého vybavení a baterií**

#### **Pouze Evropská Unie**

Zařízení s těmito znaky by nemělo být likvidováno jako domácí odpad.

Vyhledejte vhodné recyklační zařízení a systémy na likvidaci těchto produktů.

*UPOZORNĚNÍ: Znak Pb pod symbolem znamená, že baterie obsahuje olovo.*

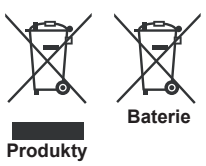

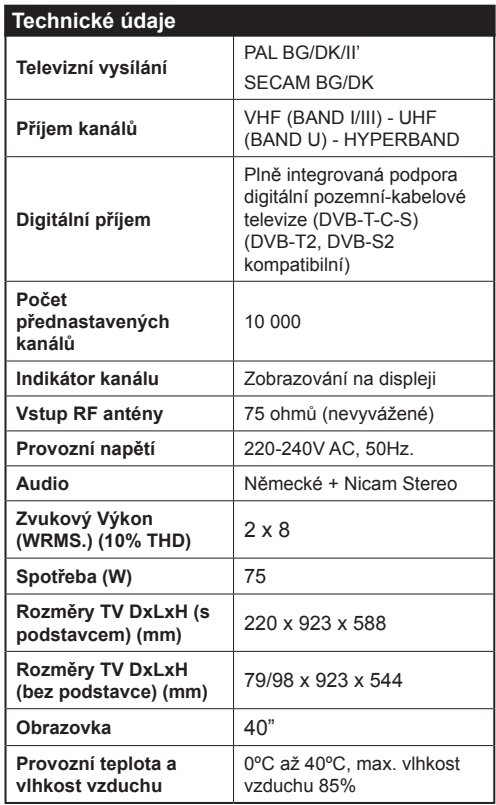

#### **Dálkové Ovládání**

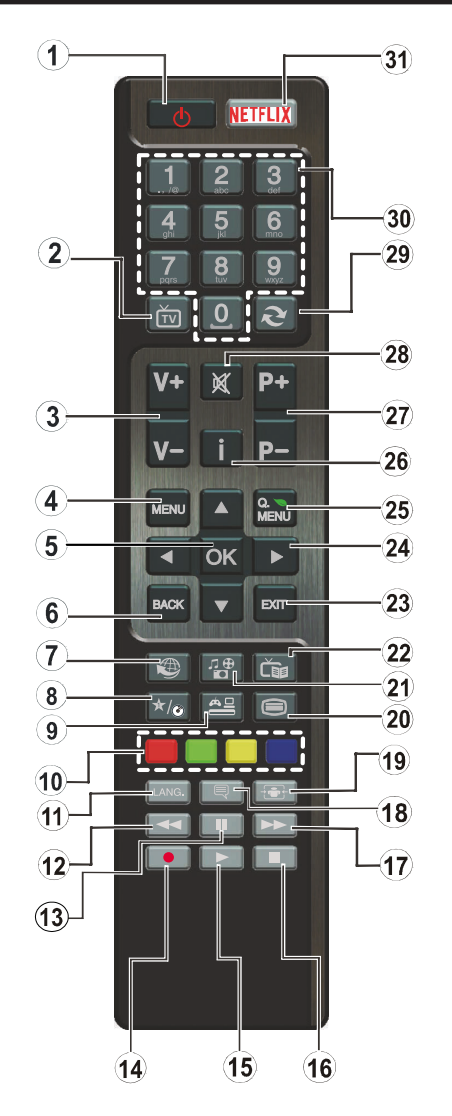

# **(\*) MOJE TLAČÍTKO:**

Toto tlačítko může mít výchozí funkce v závislosti na modelu. Nicméně speciální funkce tohoto tlačítka můžete nastavit podržením tlačítka po dobu pěti sekund na požadovaný zdroj nebo kanál. Na obrazovce se zobrazí potvrzující zpráva. Teď je MOJE TLAČÍTKO přiřazené k vybrané funkci.

Pokud provedete znovu **První Instalaci**, vrátí se MOJE TLAČÍTKO ke svojí původní funkci.

- **1. Pohotovostní režim:** Zapnutí / Vypnutí televizoru
- **2. TV:** Zobrazí seznam kanálů / Přepne na TV zdroj
- **3. Hlasitost +/-**
- **4. Režim:** Zobrazí TV menu
- **5. OK:** Potvrzuje uživatelské volby, podrží stránky (v TXT režimu), zobrazí Seznam kanálů (DTV režim)
- **6. Zpět / Návrat:** Vrátí se na předchozí obrazovku, otevírá indexování stránky (v režimu TXT)
- **7. Internet:** Otevře stránku portálu, kde je k dispozici řada webových aplikací
- **8. Moje tlačítko 1 (\*)**
- **9. Zdroj:** Zobrazuje všechny dostupné vysílání a zdroje obsahu
- **10. Barevná tlačítka:** Pro funkce barevných tlačítek postupujte podle pokynů na obrazovce
- **11. Jazyk:** Přepíná mezi režimy zvuku (analogová televize), zobrazuje nebo mění jazyk zvuku / titulků (digitální TV, pokud je k dispozici)
- **12. Rychlé přetáčení:** Přesune obraz dozadu v médiích, jako isou filmy
- **13. Pauza:** Pozastavuje přehrávány média, spouští nahrávání s časovým posunem
- **14. Nahrávání:** Nahrává programy
- **15. Přehrát:** Spouští přehrávání zvoleného média
- **16. Zastavit:** Zastaví přehrávány média
- **17. Rychle dopředu:** Přesune obraz dopredu v médiích, jako jsou filmy
- **18. Titulky:** Slouží k zapnutí a vypnutí titulků (pokud jsou k dispozici)
- **19. Obrazovka:** Mění poměr stran obrazovky
- **20. Text:** Zobrazí teletext (pokud je k dispozici), stiskněte znovu pro zobrazení teletextu přes normální vysílací obraz (mix)
- **21. Prohlížeč médií:** Otevírá obrazovku mediálního prohlížeče
- **22. EPG (Elektronický programový průvodce):** Zobrazí elektronického programového průvodce
- **23. Opustit:** Zavírá a opouští zobrazené nabídky a vrátí se na předchozí obrazovku
- **24. Směrová tlačítka:** Pomáhá při pohybování se v menu, obsahu, atd. a při stisknutí tlačítka Vpravo nebo Vlevo v režimu TXT se zobrazí podstránky
- **25. Rychlé Menu:** Zobrazí seznam menu pro rychlý přístup
- **26. Info:** Zobrazuje informace o obsahu na obrazovce, zobrazuje skryté informace (odhalit - v režimu TXT)
- **27. Program +/-**
- **28. Ztlumit:** Úplně vypne zvuk televizoru
- **29. Výměna:** Rychle cykluje mezi předchozími a stávajícími programy nebo zdroji
- **30. Číselná tlačítka:** Přepne kanál, zadá číslo nebo písmeno v textovém poli na obrazovce.
- **31. Netflix:** Spustí aplikaci Netflix.

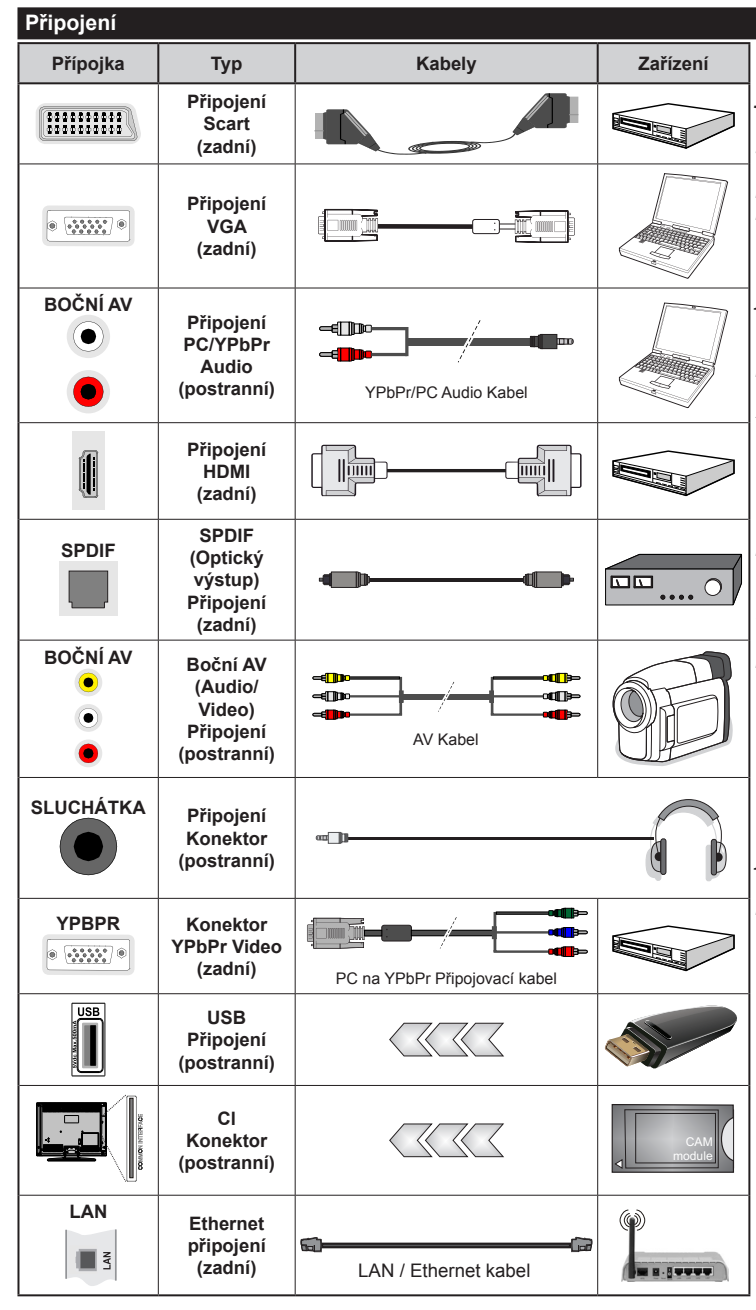

*POZNÁMKA: Při připojování zařízení pomocí YPb-Pr nebo bočního AV vstupu použijte dodané kabely. Viz ilustrace na levé straně. |Můžete použít YPbPr na VGA kabel pro propojení YPbPr signálu skrz VGA vstup. | VGA a YPbPr nelze použít najednou. | Chcete-li povolit PC / YPbPr audio, budete muset připojit boční audio vstupy s PC / YPbPr audio kabelem pro připojení audia. | Pokud je skrz zdířku Scart připojeno externí zařízení, TV se automaticky přepne do režimu AV.| Při přijímání kanálů DTV (Mpeg4 H.264) nebo při aktivním režimu Prohlížeče médií nebude výstup zdířky Scart dostupný. | Při použití montážní sady na stěnu (dostupná u externích prodejců, pokud není součástí dodávky), doporučujeme před montáží na stěnu zapojit všechny kabely na zadní straně televizoru. | Vložte nebo vyjměte CI jednotku, pouze pokud je TV vypnutá. Měli byste si prohlédnout v návodu k obsluze modulu návod pro podrobnosti o nastavení. | Každý vstup USB na TV podporuje zařízení do 500mA. Připojení zařízení nad 500mA může poškodit Váš TV. | Po připojení kabelu HDMI k vašemu televizoru, z důvodu zajištění dostatečné odolnosti proti rušivému frekvenčnímu záření použijte pouze stíněný kabel HDMI.*

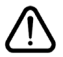

 Chcete-li připojit zařízení k televizoru, před provedením jakékoli připojení zkontrolujte, zda televizor i zařízení jsou vypnuty. Po uskutečnění připojení můžete jednotky zapnout používat.

# **Zapínání/vypínání**

# **Zapnutí Televizoru**

Připojte napájecí kabel k napájecímu zdroji, jako je například zásuvka (220-240V AC, 50 Hz).

K zapnutí televizoru z pohotovostního režimu můžete zvolit jednu z možností:

- Stiskněte tlačítko **Vypínač**, **Program +/-** nebo číselné tlačítko na dálkovém ovládání.
- Stiskněte boční spínač funkcí na televizoru, dokud se televizor nezapne z pohotovostního režimu.

# **Vypnutí Televizoru**

Stiskněte tlačítko **Vypínač** na ovladači nebo stiskněte boční spínač funkcí na televizoru, dokud se televizoru nepřepne do pohotovostního režimu.

#### **Pro úplné vypnutí televizoru vypojte napájecí kabel ze zásuvky.**

*Poznámka: Pokud je televizor v pohotovostním režimu, LED může blikat. Tímto ukazuje, že funkce jako třeba hledání aktualizace, stahování, anebo časovač jsou aktivní. Kontrolka LED může také blikat , když televizor přepnete z pohotovostního režimu.*

# **První Instalace**

Při prvním zapnutí se objeví výběrová obrazovka. Vyberte požadovaný jazyk a stiskněte **OK**.

Na další obrazovce proveďte pomocí směrových tlačítek požadovaná nastavení.

*Poznámka: V závislosti na nastavení Země můžete být v této chvíli vyzváni k nastavení a potvrzení kódu PIN. Zvolený PIN kód nemůže být 0000. Budete ho muset zadat později při každé výzvě k zadání PIN kódu při operacích v menu.*

# **O výběru Typu vysílání**

**Digitální Anténa:** Pokud je zapnutá volba vyhledávání **Digitální Anténa** vysílání, po dokončení dalších počátečních nastavení TV vyhledá pozemní digitální vysílání.

**Digitální Kabel:** Pokud je zapnutá volba vyhledávání **Digitálního kabelového** vysílání, po dokončení dalších počátečních nastavení TV vyhledá kabelové digitální vysílání. V souladu s ostatními vašimi preferencemi se před zahájením vyhledávání může zobrazit potvrzující zpráva. Zvolte **Ano** a stiskněte tlačítko **OK** pro pokračování. Pro zrušení operace vyberte NE a stiskněte **OK**. Můžete si vybrat **Síť**, nebo nastavit hodnoty jako jsou **Frekvence**, **ID sítě** a **Kroky vyhledávání**. Po skončení stiskněte tlačítko **OK**.

*Poznámka: Doba vyhledávání se mění podle vybraných Vyhledávacích Kroků.*

**Satelit:** Pokud je zapnutá volba vyhledávání **Satelitního** vysílání, po dokončení dalších počátečních nastavení TV vyhledá satelitní digitální vysílání. Před provedením satelitního vyhledávání musíte provést některá nastavení. Jako první se zobrazí **Typ antény**. **Typ antény** můžete zvolit jako **Direct**, **Jednoduchý** 

**satelitní kabelový systém** nebo **DiSEqC switch**, pomocí použití tlačítek "<" nebo "

- **• Přímý:** Pokud máte jediný přijímač a přímý satelitový talíř, vyberte tento typ antény. Pro pokračování stiskněte **OK**. Na následující obrazovce vyberte dostupný satelit a stiskněte **OK** pro hledání služeb.
- **• Jednoduchý satelitní kabelový systém:** Tento typ antény zvolte v případě, že máte více přijímačů a Jednoduchý satelitní kabelový systém. Pro pokračování stiskněte **OK**. Konfigurujte nastavení podle pokynů na následující obrazovce. Pro vyhledání služeb stiskněte **OK**.
- **• Přepínač DiSEqC:** Tento typ antény zvolte v případě, že máte více přijímačů a **DiSEqC přepínač**. Pro pokračování stiskněte **OK**. Na následující obrazovce můžete nastavit čtyři možnosti **DiSEqC**  (pokud jsou dostupné). Stiskněte tlačítko **OK** pro skenování prvního satelitu v seznamu.

**Analog:** Pokud je zapnutá volba vyhledávání **Analogového** vysílání, po dokončení dalších počátečních nastavení TV vyhledá Analogové vysílání.

Navíc můžete nastavit typ vysílání jako své oblíbené. Během hledání bude mít přednost zvolený typ vysílání a dané kanály budou uvedeny na začátku **Seznamu kanálů**. Máte-li hotovo, stiskněte pro pokračování **OK**.

V tomto bodě můžete aktivovat **Režim Obchodu.** Tato možnost bude konfigurovat nastavení vašeho televizoru pro ukládání prostředí a bude používána v závislosti na modelu televizoru, podporované funkce mohou být zobrazeny v horní části obrazovky jako informační banner. Tato možnost je určena pouze pro účely vystavení výrobku v obchodě. Pro domácí použití se doporučuje zvolit **Domácí Režim**. Tato možnost bude k dispozici v nabídce **Systém> Nastavení>Další** a později může být vypnuta/zapnuta.

Pro pokračování stiskněte tlačítko **OK** na dálkovém ovladači, a zobrazí se menu **Nastavení sítě / Internetu**, pokud potvrdíte předtím zobrazenou zprávu s dotazem, zda chcete provést nastavení sítě. Pro nakonfigurování kabelového nebo bezdrátového připojení viz část **Připojení**. Po dokončení nastavení stiskněte tlačítko **OK** pro pokračování. Pro přechod na následující krok bez provedení jakékoliv činnosti, vyberte možnost **Ne** a stiskněte tlačítko **OK**, když se zobrazí zpráva s dotazem, zda chcete provést nastavení sítě.

Po ukončení počátečních nastavení TV začne vyhledávat dostupné vysílání vybraných typů vysílání.

Po uložení všech dostupných stanic se zobrazí výsledky skenování. Pro pokračování stiskněte **OK**. Následně se zobrazí menu **Upravit Seznam Kanálů**. Zde můžete editovat seznam kanálů podle svých preferencí nebo stiskněte tlačítko **Menu** pro ukončení a koukání TV.

Zatímco probíhá hledání, zobrazí se zpráva s dotazem, zda chcete třídit kanály podle LCN**(\*)**. Zvolte **Ano** a stiskněte tlačítko **OK** pro potvrzení**.**

*(\*) LCN je logické číslo kanálu, která organizuje dostupná vysílání podle rozeznatelné sekvence kanálu (pokud je dostupné).*

*Poznámka: Nevypínejte TV zatímco probíhá první instalace. Pamatujte, že některé možnosti nemusí být k dispozici v závislosti na výběru země.*

#### **Media Playback přes USB vstup**

*Do bočního USB vstupu TV lze připojit 2.5" a 3.5" palcový externí hardisk (hardisk s externím napájením) nebo USB paměť.*

**DŮLEŽITÉ!** Před připojením k televizoru své soubory na paměťové zařízení zálohujte. Výrobce nezodpovídá za poškození nebo ztrátu dat. Je možné, že některé typy USB zařízení (např. MP3 přehrávače) nebo USB hardisky/paměťové karty nebudou s touto TV kompatibilní. TV podporuje formátování disku FAT32 a NTFS, ale nahrávání nebude při NTFS fungovat.

Při formátování USB pevné disky, které mají více než 1TB (Tera Byte) úložného prostoru, může dojít k určitým problémům v procesu formátování.

Počkejte chvilku před každým připojením a odpojením, protože přehrávač může ještě číst soubory. Nedodržení tohoto pokynu může způsobit fyzické poškození USB přehrávače a USB zařízení. Během přehrávání souboru USB paměť nevytahujte.

Lze použít USB hub. Doporučeny jsou disky s externím napájením.

Pokud připojujete USB hardisk, zapojte jej přímo.

*Poznámka: Při prohlížení obrazových souborů může menu Mediálního Prohlížeče zobrazit jen 1000 snímků uložených na připojeném USB zařízení.*

# **Nahrávání programu**

**DŮLEŽITÉ :** Pokud se chystáte použít nový pevný disk USB, doporučujeme jej nejdříve naformátovat pomocí položky **Formátovat disk** v nabídce **Prohlížeč médií >Nastavení>Nastavení nahrávání**.

Pro nahrávání programu nejdříve připojte USB disk zatímco je TV vypnutá. Poté TV zapněte pro umožnění funkce nahrávání.

Pokud chcete nahrávat, potřebujete USB disk s kapacitou 2 GB volného prostoru a musí být kompatibilní s USB 2.0. Pokud USB zařízení není kompatibilní, zobrazí se chybová zpráva.

Chcete-li nahrávat programy s dlouhým trváním, jako jsou filmy, doporučuje se používat USB pevné disky (HDD).

Nahrané programy se uloží do připojeného USB disku. Pokud si přejete, můžete nahrávky ukládat/ kopírovat do počítače. soubory však nebude možno na počítači přehrávat. Nahrávky lze přehrávat pouze pomocí vaší TV.

Během nahrávání časovým posunem se může objevit zpoždění Lip Sync. Nahrávání z rádia není podporováno. TV může nahrávat programy dlouhé až 10 hodin.

Nahrané programy jsou rozděleny do 4GB částí.

Není-li rychlost připojeného USB disku dostatečná, nahrávání se nemusí podařit a funkce časového posunu nemusí být dostupná.

Doporučeme používat USB hardisk na nahrávání HD programů.

Během nahrávání neodpojujte USB/HDD disky. Může to poškodit připojený disk.

V případě, že je přívodní kabel odpojen, pokud je aktivní Nastavení časovače USB nahrávání, časovač bude zrušen.

Lze vytvořit více partitionů. Podporovány jsou maximálně dva různé partitiony. První partition na USB disku je použita pro PVR. Musí být zformátován jako primární.

Některé streamové bloky se nemusí nahrát kvůli problémům se signálem, z tohoto důvodu může video někdy během přehrávání zmrznout.

Pokud je zapnutý teletext, nepoužívejte tlačítka Record, Play, Pause, Display (pro PlayListDialog). Pokud se nahrávání spustí z časovače, když je teletext zapnutý, teletext se automaticky vypne. Pokud právě probíhá nahrávání či přehrávání, teletext je nedostupný.

#### **Nahrávání s časovým posunem**

Pro přepnutí do režimu Posunutí času stiskněte během sledování vysílání tlačítko **Pauza**. V timeshift režimu je program pozastaven a zároveň nahráván na připojený USB disk (\*).

Pro pokračování sledování pozastaveného programu z bodu, kdy byl zastaven, stiskněte tlačítko **Přehrávání**  . Pokud chcete ukončit nahrávání časovým posunem a vrátit se k živému vysílání, stiskněte tlačítko Zastavit.

V režimu Rádio nelze použit nahrávání časovým posunem.

Funkci rychlého přetáčení vzad při časovém posunu nelze použít, pokud nepovolíte přehrávání s rychlým přetáčením.

#### **Okamžité nahrávání**

Pro okamžité nahrávání sledovaného programu stiskněte tlačítko **Nahrávat**. Pro nahrání dalšího programu na EPG stiskněte tlačítko **Nahrávat** na dálkovém ovládání po výběru dalšího programu z EPG Pro zrušení okamžitého nahrávání stiskněte tlačítko **Zastavit**.

Během nahrávacího režimu nelze přepnout do vysílání a používat Prohlížeč médií. Pokud není rychlost USB zařízení dostatečná, při nahrávání programu nebo při nahrávání časovým posunem se zobrazí varovná zpráva.

#### **Sledování nahraných programů**

Zvolte **Nahrávky** z menu **Mediálního prohlížeče**. Ze seznamu vyberte nahranou položku (byla-li dříve nahrána). Stiskněte tlačítko **OK** pro prohlížení Volby přehrávání **Volby Přehrávání.** Vyberte jednu z možností a stiskněte tlačítko **OK**.

*Poznámka: Během přehrávání nebude možné prohlížet hlavní nabídku ani položky nabídky.*

Pro zastavení přehrávání a navrácení se do **Nahrávek**stiskněte tlačítko **Zastavit**.

## **Pomalý posun vpřed**

Pokud stiskněte tlačítko **Pauza** při sledování nahraného programu, bude dostupná funkce Pomalu dopředu. Můžete použít tlačítko **Rychle dopředu** pomalu vpřed. Stisknutím tlačítka **Rychle dopředu**postupně budete měnit rychlost přehrávání pomalu vpřed.

#### **Nastavení Nahrávání**

Chcete-li konfigurovat nahrávání, vyberte v nabídce **Prohlížeč médií> Nastavení** položku **Nastavení nahrávání**.

**Formátování disku:** Můžete použít volbu **Formátovat disk** pro formátování připojeného USB disku. Pro použití funkce **Formátovat disk** je nutno zadat PIN.

*Poznámka: Výchozí PIN je možné nastavit na 0000 nebo 1234. Pokud jste definovali PIN (je požadováno v závislosti na volbě země) během První Instalace použijte PIN kód, který jste definovali.*

**DŮLEŽITÉ :** Formátování vašeho USB disku vymaže VŠECHNA data na něm a jeho souborový systém bude převeden na FAT32. Ve většině případů budou provozní chyby po formátování odstraněny, ale ztratíte VŠECHNY data.

Pokud se během spouštění záznamu zobrazí zpráva **"USB je příliš pomalé pro nahrávání"**, zkuste znovu spustit nahrávání. Pokud se opět zobrazí stejná chyba, je možné, že váš USB disk nesplňuje požadavky na přenosovou rychlost. Zkuste zapojit jiný USB disk.

#### **Menu Prohlížeči médií**

Můžete přehrávat fotografie, hudbu a filmy uložené na USB disku a to zapojením do vašeho televizoru. Připojte USB disk k jednomu z USB vstupů umístěných na boční straně televizoru. Stisknutí tlačítka **Menu** v **Prohlížeči médií** Vám umožní přístup do menu **Obraz**, **Zvuk** a **Nastavení**. Opětovným stisknutím **Menu** opustíte tuto obrazovku. Použitím okna **Nastavení** můžete nastavit předvolby **Prohlížeče medií**.

#### *Provoz ve smyčce/Náhodně*

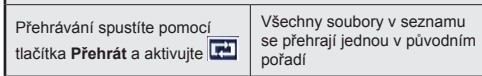

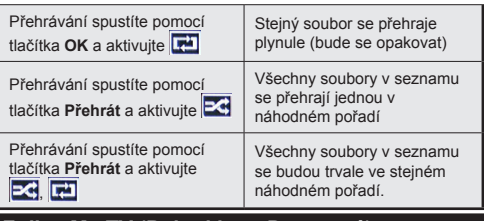

#### **FollowMe TV (Pokud jsou Dostupné)**

S vaším mobilním zařízením můžete streamovat aktuální vysílání z vašeho Smart TV pomocí funkce **FollowMe TV**. Nainstalujte vhodnou aplikaci Smart Center do vašeho mobilního zařízení. Spusťte aplikaci.

Další informace o použití této funkce najdete v návodu k použití vámi používané aplikace.

*Poznámka: Tato aplikace není kompatibilní se všemi mobilními přístroji. HD kanály nejsou podporovány a obě zařízení musí být připojeny do stejné sítě.*

#### **CEC a CEC RC Passthrough**

Tato funkce umožňuje ovládat CEC zařízení které jsou připojené přes HDMI port, pomocí dálkového ovládání televizoru.

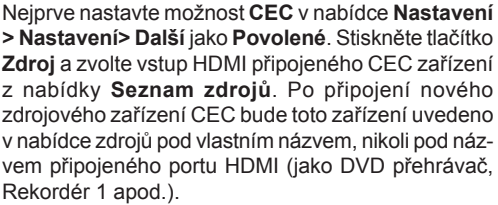

Dálkový ovladač bude po zvolení připojeného zdroje HDMI automaticky schopen plnit základní funkce.

Pokud chcete ukončit operaci a znovu ovládat televizor pomocí dálkového ovladače, stiskněte tlačítko **Quick Menu** na dálkovém ovladači, zvýrazněte **CEC RC Passthrough** a nastavte jako **Vypnuté** stisknutím tlačítka Vlevo nebo Vpravo. Tuto funkci můžete také povolit nebo zakázat v nabídce **Systém> Nastavení> Další**.

TV také podporuje funkci ARC (Audio Return Channel). Tato funkce představuje audio linkou s cílem nahradit jiné kabely mezi televizorem a audio systémem (A/V přijímač nebo reproduktorový systém).

Když je ARC aktivní, televizor automaticky neztlumí své další audio výstupy. Takže budete muset snížit hlasitost televizoru na nulu manuálně, pokud budete chtít slyšet zvuk jen z připojeného zvukového zařízení (stejně jako jiné optické nebo koaxiální digitální audio výstupy). Pokud chcete změnit hlasitost připojeného zařízení, zvolte zařízení ze seznamu zdrojů. V tomto případě budou tlačítka ovládání hlasitosti přesměrovány na připojené zvukové zařízení.

*Poznámka: ARC je podporováno prostřednictvím HDMI1 vstupu.*

# **Kontrola zvuku systému**

Umožňuje pro Audio zesilovač/přijímač jeho použití s televizorem. Hlasitost lze ovládat pomocí dálkového ovládání televizoru. Chcete-li tuto funkci aktivovat nastavte možnost **Reproduktory** v menu **Systém>Nastavení>Další** jako **Zesilovač**. Reproduktory televizoru se ztlumí a zvuk sledovaného zdroje bude vysílán z připojeného zvukového systému.

*Poznámka: Audio zařízení může podporovat funkci System Audio Control a možnost CEC by měla být nastavena jako Zapnutá.*

#### **E-Manual - E-příručka (Pokud jsou Dostupné)**

V elektronické příručce najdete pokyny pro funkce vašeho televizoru.

Chcete-li používat e-Manual, stiskněte tlačítko **Info**, zobrazené na obrazovce v hlavním menu, nebo stiskněte tlačítko **Quick Menu**, zvolte **Informační brožurku** a stiskněte tlačítko **OK**.

Pomocí směrových tlačítek vyberte požadovanou kategorii. Každá z kategorií obsahuje různá témata. Vyberte téma a pro přečtení si pokynů stiskněte **OK**. Pokud chcete zavřít obrazovku elektronické příručky E-Manual, stiskněte tlačítko **Ukončit** nebo **Menu**.

*Poznámka: Obsah E-příručky se může lišit v závislosti na modelu.*

# **Obsah TV Menu**

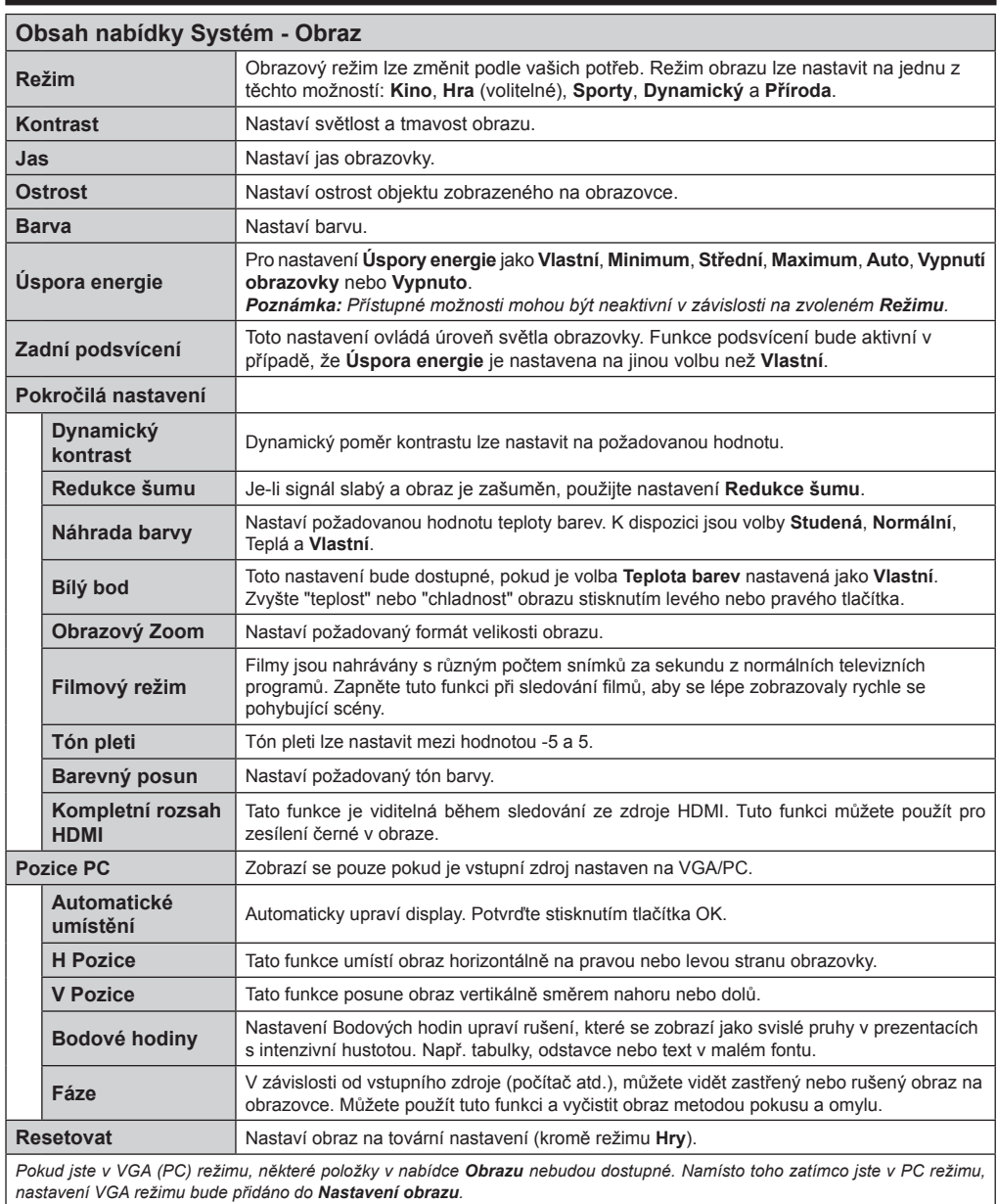

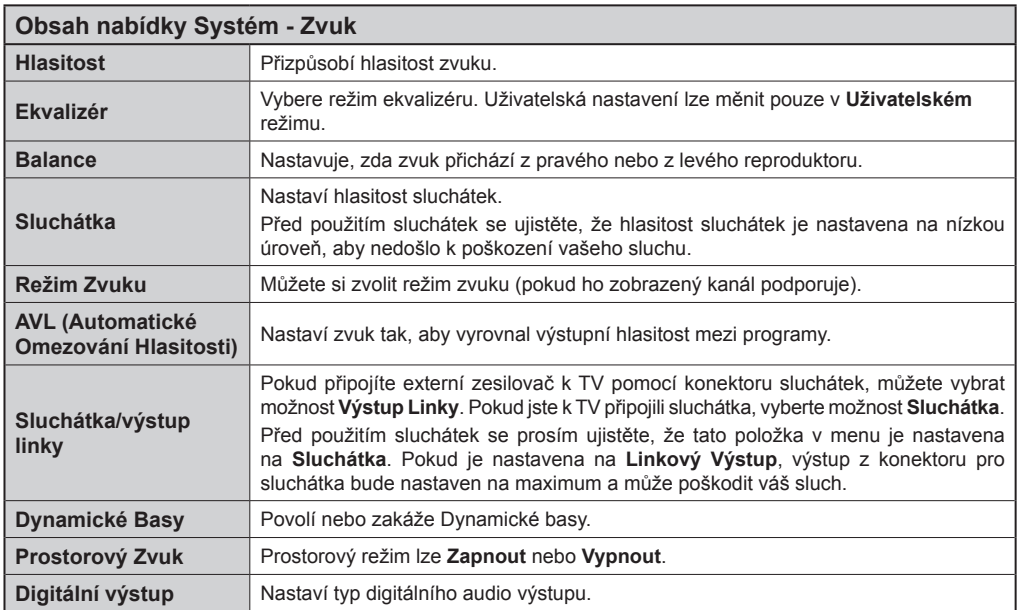

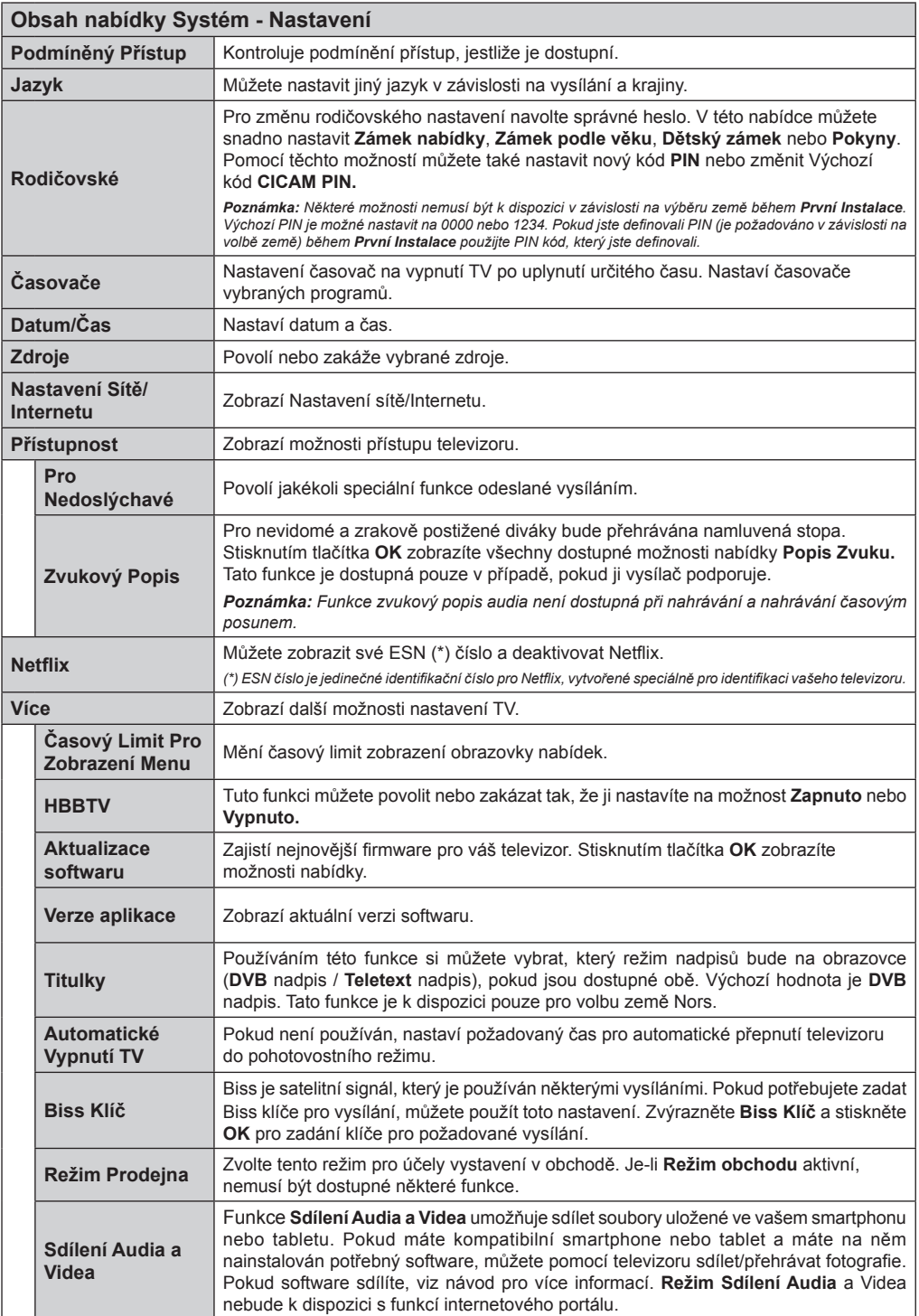

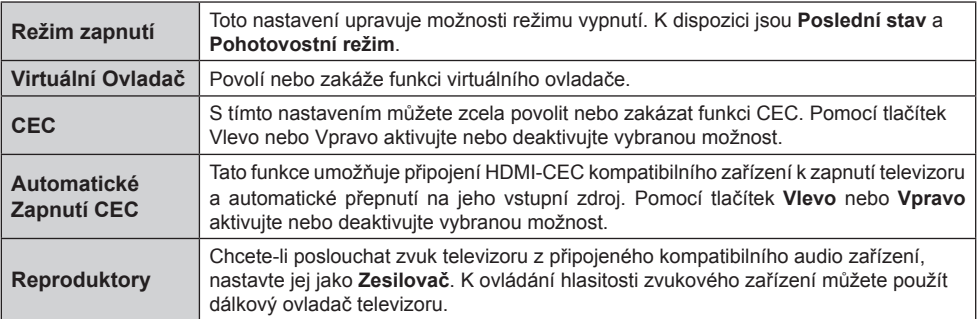

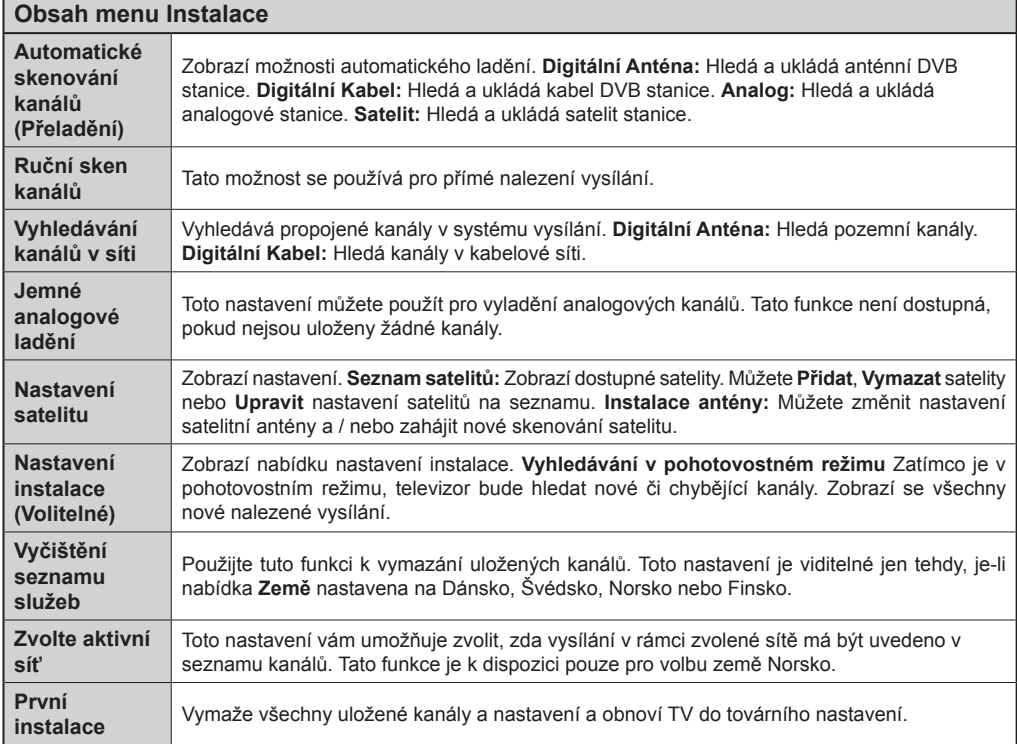

# **Obsluha TV**

#### **Ovládání seznamu kanálů**

TV uspořádá všechny uložené stanice v Seznamu kanálů. Pomocí možností v nabídce **Seznam kanálů** můžete tento seznam kanálů upravovat, nastavovat oblíbené položky nebo nastavovat aktivní stanice v seznamu uvedené. Stiskněte tlačítko **OK**/**TV** pro otevření nabídky **Seznamu kanálů**. Můžete filtrovat uvedeny kanály stisknutím **Modrého** tlačítka nebo otevřete nabídku **Upravit Seznam kanálů** stisknutím **Zeleného** tlačítka, pro provedení pokročilých změn v aktuálním seznamu.

#### **Správa Seznamu oblíbených**

Můžete vytvořit čtyři různé seznamy Vašich oblíbených kanálů. Pro otevření menu **Editování seznamu kanálů** vstupte do **Seznamu kanálů** v hlavním menu nebo stiskněte **Zelené tlačítko**, dokud je na obrazovce zobrazen **Seznam kanálů**. Vyberte požadovaný kanál na seznamu. Můžete si zvolit více možností stisknutím **Žlutého** tlačítka. Poté stiskněte tlačítko **OK**, otevřete nabídku **Možnosti pro Editování kanálu** a vyberte možnost **Přidat/Odebrat Oblíbené**. Znovu stiskněte tlačítko **OK**. Nastavte požadovanou možnost seznamu na **Zapnuto**. Vybrané kanál/y budou přidány do seznamu. S cílem odstranit kanál nebo kanály ze seznamu oblíbených kanálů postupujte stejnými kroky a nastavte požadovanou možnost v seznamu na **Vypnuto**.

Pro filtrování kanálů v **Seznamu kanálů** trvale podle vašich preferencí můžete použít funkci **Filtr** v nabídce **Upravit seznam kanálů**. Pomocí této možnosti **Filtru**, můžete nastavit jeden ze svých čtyř seznamů oblíbených položek, které se vždy zobrazí při otevření **Seznamu kanálů**. Funkce filtrování v menu **Seznamu kanálů** bude filtrovat pouze aktuálně zobrazený **Seznam kanálů**, což umožní nalezení a naladění požadovaného kanálu. Tyto změny nezůstanou zachovány při opětovném otevření **Seznamu kanálů**, pokud je neuložíte. Pro uložení změn na seznamu stiskněte **Červené** tlačítko po filtraci, dokud je **Seznam kanálů** zobrazen na obrazovce.

#### **Konfigurace Rodičovského nastavení**

Volbou nabídky **Rodičovské Ochrany** lze uživatelům zakázat prohlížení některých programů, kanálů a používání menu. Tato nastavení jsou umístěna v menu **Systém**>**Nastavení**>**Rodičovské**.

Pro zobrazení nabídky rodičovského uzamčení musíte vložit PIN. Po zadání správného PIN se zobrazí menu **Rodičovského Nastavení.**

**Zámek Menu:** Toto nastavení povolí nebo zakáže přístup ke všem menu nebo instalačním menu televizoru.

**Zámek podle věku:** Pokud je tato možnost nastavena, TV získává informace o přístupnosti vysílaných pořadů, a zakáže přístup k vysílání.

*Poznámka: Pokud je volba země v První Instalaci nastavena jako Francie, Itálie nebo Rakousko, bude výchozí hodnota Zámku Podle Věku nastavena na 18.*

**Dětský zámek:** Když je tato funkce **ZAPNUTÁ**, lze televizor ovládat jen dálkovým ovladačem. V takovém případě nebudou ovládací tlačítka na TV fungovat.

**Zámek internetu:** Pokud je tato možnost nastavena na **VYPNUTÁ,** aplikace otevřeného prohlížeče v portály bude zakázána. Nastavte na **VYPNUTÁ** pro znovu uvolnění aplikace.

**Nastavení kódu PIN:** Nastaví nový PIN.

**Výchozí CICAM PIN:** Tato možnost se zobrazí jako šedá, pokud do CI slotu televizoru není vložen CI modul. Pomocí této volby můžete změnit výchozí PIN CI CAM.

*Poznámka: Výchozí PIN je možné nastavit na 0000 nebo 1234. Pokud jste definovali PIN (je požadováno v závislosti na volbě země) během První Instalace použijte PIN kód, který jste definovali.*

*Některé možnosti nemusí být k dispozici v závislosti na výběru země během První Instalace.*

#### **Elektronický Programový Průvodce (EPG)**

Některé kanály mohou vysílat informace o svých vysílacích seznamech. Stiskněte tlačítko **Epg** pro zobrazení menu **Programový Průvodce**.

K dispozici jsou 3 různé typy rozvržení, **Plán časové osy**, **Plán Seznamu** a **Plán Nyní/Pak**. Chcete-li mezi nimi přepnout, postupujte podle pokynů na spodní části obrazovky.

# **Harmonogram na Časové ose**

**Přiblížení (Žluté tlačítko):** Stiskněte **Žluté** tlačítko pro zobrazení událostí v širším časovém intervalu.

**Filter (Modré tlačítko):** Zobrazí možnosti filtrování.

**Volba žánru (tlačítko Subtitles):** Zobrazí menu **Volbu žánru**. Použitím této funkce můžete vyhledávat v databázi programového průvodce žánry, které jste si vybrali. Vyhledají se informace dostupné v programovém průvodci a zvýrazní se výsledky vyhovující zadaným kritériím.

**Možnosti (Tlačítko OK):** Zobrazí možnosti události. **Podrobnosti o události (tlačítko Info):** Zobrazí podrobné informace o vybraných událostech.

**Další/Předchozí den (Programová tlačítka +/-):**  Zobrazí události předchozího nebo následujícího dne. **Vyhledávání (Tlačítko Text):** Zobrazí menu **Průvodce vyhledáváním**.

**Nyní (Tlačítko Swap):** Zobrazí aktuální událost zvýrazněného kanálu.

**Nahrávat/Stop (tlačítko nahrávání):** TV nahraje vybranou událost. Stiskněte znovu pro zastavení nahrávání.

*DŮLEŽITÉ: Zapojte USB disk do TV. TV musí být vypnutá. Poté TV zapněte pro umožnění funkce nahrávání.*

*Poznámka: Během nahrávání není dostupné přepínání mezi vysíláními nebo zdroji.*

#### **Harmonogram v seznamu (\*)**

*(\*) V této možnosti rozložení budou uvedeny jen události pro zvýrazněné kanály.*

**Předch. Časový úsek (Červené tlačítko):** Zobrazí událosty z předešlého dne.

**Další/Předchozí den (Programová tlačítka +/-):**  Zobrazí události předchozího nebo následujícího dne. **Podrobnosti o události (tlačítko Info):** Zobrazí podrobné informace o vybraných událostech.

**Filter (Tlačítko Text):** Zobrazí možnosti filtrování.

**Násl. Časový úsek (Zelené tlačítko):** Zobrazí událosty následujícího časového úseku.

**Možnosti (Tlačítko OK):** Zobrazí možnosti události. **Nahrávat/Stop (tlačítko nahrávání):** TV nahraje vybranou událost. Stiskněte znovu pro zastavení nahrávání.

*DŮLEŽITÉ: Zapojte USB disk do TV. TV musí být vypnutá. Poté TV zapněte pro umožnění funkce nahrávání.*

*Poznámka: Během nahrávání není dostupné přepínání mezi vysíláními nebo zdroji.*

#### **Současný/Další Seznam**

**Možnosti (Tlačítko OK):** Zobrazí možnosti události. **Podrobnosti o události (tlačítko Info):** Zobrazí podrobné informace o vybraných událostech.

**Filter (Modré tlačítko):** Zobrazí možnosti filtrování.

**Nahrávat/Stop (tlačítko Nahrávání):** TV nahraje vybranou událost. Stiskněte znovu pro zastavení nahrávání.

*DŮLEŽITÉ: Zapojte USB disk do TV. TV musí být vypnutá. Poté TV zapněte pro umožnění funkce nahrávání.*

*Poznámka: Během nahrávání není dostupné přepínání mezi vysíláními nebo zdroji.*

#### **Možnosti událostí**

Pomocí směrových tlačítek zvýrazněte událost a stisknutím tlačítka **OK** otevřete nabídku **Možnosti události**. K dispozici jsou následující možnosti.

**Zvolte Kanál:** Použití této možnosti můžete přepnout do vybraného kanálu.

**Nahrávání / Vymazání nahrávacího časovače: Časovač:** Vyberte možnost **Record** a stiskněte tlačítko **OK** . Pokud se událost bude vysílat v budoucnu, bude přidán do seznamu **Časovače** pro nahrávání. Pokud je zvolená událost vysílána ve správném čase, nahrávání začne okamžitě.

Pro zrušení nastaveného nahrávání zvýrazněte událost a stiskněte tlačítko **OK** a vyberte možnost **Vymazat nahrávací časovač**. **Časovač**. Nahrávání bude zrušeno.

**Časovač na událost / Odstranění časovače na událost:** Vyberte událost v nabídce EPG a stiskněte tlačítko **OK**. Vyberte možnost **Nastavit časovač na**  **událost** a stiskněte tlačítko **OK**. Můžete nastavit časovač pro události v budoucnosti. Pokud chcete zrušit již nastaven časovač, zdůrazněte danou událost a stiskněte tlačítko **OK** . Pak vyberte možnost Odstranit časovač na událost**.** Časovač bude zrušen. *Poznámky: Je-li na současném kanálu aktivní nahrávání nebo časovač, nelze přepnout na jiný kanál nebo zdroj.*

*Časovač nebo časovač nahrávání nelze nastavit pro dva nebo více programů ve stejném časovém intervalu.*

#### **Teletextové Služby**

Stiskněte tlačítko **Text** pro vstup. Stiskněte znovu pro aktivování režimu Mix, který umožňuje zobrazit stránku teletextu a televizní vysílání současně. Pro opuštění stiskněte ještě jednou. Pokud jsou k dispozici, sekce teletextových stránek budou barevně kódované a mohou být vybrány stisknutím barevných tlačítek. Následujte instrukce zobrazené na obrazovce.

#### **Digitální Teletext**

Pro shlédnutí informací z digitálního teletextu stiskněte tlačítko **Text**. Ovládejte ho pomocí barevných tlačítek, šipek a tlačítka **OK**. Možnosti se mohou měnit v závislosti na obsahu digitálního teletextu. Následujte instrukce zobrazené na obrazovce. Když stisknete tlačítko **Text**, televizor se vrátí na sledování televizního vysílání.

#### **Aktualizace softwaru**

Váš televizor může automaticky vyhledávat a aktualizovat firmware pomocí anténního signálu nebo přes internet.

#### **Vyhledávání aktualizací softwaru přes uživatelské rozhraní**

V hlavním menu vyberte položku **Systém> Nastavení** a potom **Další**. Přejděte na **Aktualizace softwaru** a stiskněte tlačítko **OK**. V menu **Možnosti aktualizace** vyberte **Vyhledat Aktualizaci** a stiskněte tlačítko **OK** pro kontrolu nové aktualizace softwaru.

Je-li nalezena nová aktualizace, zahájí se její stahování. Po dokončení stahování potvrďte otázku o restartování televizoru stisknutím tlačítka **OK** pro pokračování v operaci restartu.

#### **Režim vyhledávání a aktualizace 3 AM**

Televizor bude vyhledávat nové aktualizace vždy ve 3:00, jestliže je možnost **Automatické skenování** v nabídce **Možnosti aktualizace** nastavena na **Povolené** a jestliže je televizor připojen k signálu z antény nebo k Internetu. Pokud byl nalezen a úspěšně stažen nový software, bude nainstalován při příštím zapnutí.

*Poznámka: Neodpojujte napájecí kabel, pokud kontrolka během restartu bliká. Pokud se televizor po aktualizaci nezapne, odpojte televizor po dobu 2 minut a zapojte ho znovu.*

#### **Řešení problémů a tipy**

#### **TV se nezapne**

Ujistěte se, že je anténa správně připojena do zásuvky. Zkontrolujte, zda nejsou slabé baterie. Stiskněte hlavní tlačítko zapnutí/vypnutí na TV.

# **Špatný obraz**

- Zkontrolujte, zda jste zvolili správný televizní systém.
- Špatný obraz může způsobovat slabý signál. Zkontrolujte prosím anténniho.
- Pokud jste provedli manuální ladění, zkontrolujte, zda jste navolili správnou frekvenci.
- Kvalita obrazu se může pokazit, pokud jsou dvě zařízení připojena k TV najednou. V takovém případě odpojte jedno z nich.

# **Žádní obraz**

- Znamená, že televizor nepřijímá žádný signál. Ujistěte se, že byl vybrán správný zdroj vstupu.
- Je anténa připojena správně?
- Je kabel antény připojen správně?
- Jsou použity vhodné zástrčky pro zapojení antény?
- Pokud máte pochybnosti, kontaktujte prodejce.

#### **Není zvuk**

- Zkontrolujte, zda televizor není odmlčení. Pro zrušení ztlumení, stiskněte tlačítko **Ztlumit** nebo zvyšte hlasitost.
- Zvuk může vycházet pouze z jednoho reproduktoru. Zkontrolujte nastavení vyvážení z menu **Zvuku**.

# **Dálkové ovládání - nefunguje**

• Mohou být vybité baterie. Vyměňte baterie za nové.

# **Vstupní zdroje - není možná volba**

- Pokud nemůžete vybrat vstup, je možné, že není připojeno žádné zařízení. Pokud ne:
- Snažíte přejít na vstupní zdroj věnovaný připojenému zařízení, zkontrolujte AV kabely a připojení.

#### **Nahrávání nedostupné**

Pro nahrávání programu nejdříve připojte USB disk zatímco je TV vypnutá. Potom TV zapněte, aby se spustila funkce nahrávání. Pokud nefunguje nahrávání, zkuste TV vypnout a znovu vložit USB.

# **USB příliš pomalé**

Pokud se během spouštění záznamu zobrazí zpráva **"USB je příliš pomalé pro nahrávání"**, zkuste znovu spustit nahrávání. Pokud se opět zobrazí stejná chyba, je možné, že váš USB disk nesplňuje požadavky na přenosovou rychlost. Zkuste zapojit jiný USB disk.

#### **Typické zobrazovací režimy PC vstupu**

V následující tabulce jsou uvedené některé typické režimy zobrazení videa. Váš televizor nemusí podporovat všechna rozlišení.

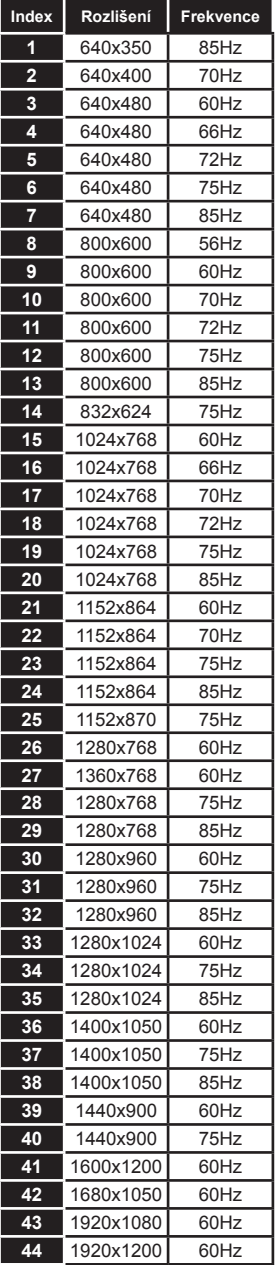

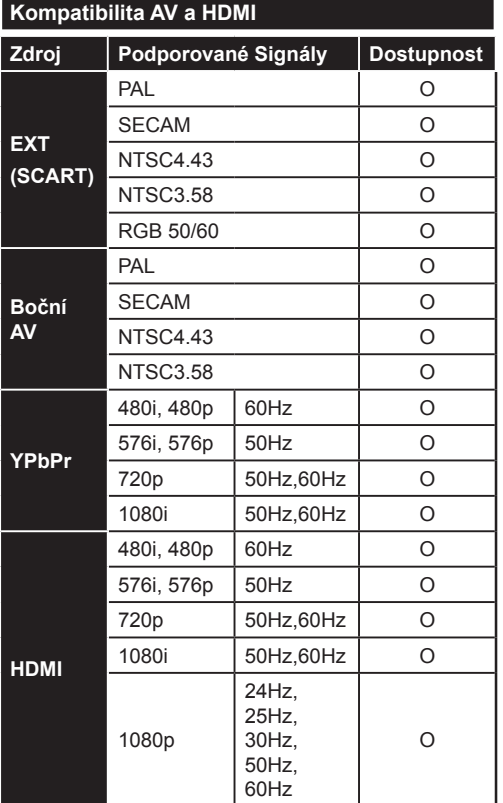

#### **(X: Není k dispozici, O: Dostupné)**

V některých případech se může stát, že signál TV není zobrazen správně. Problém může být v neslučitelnosti s vybavením (DVD, Set-top box, atd.). Jestliže se setkáte s tímto problémem, kontaktujte vašeho prodejce a také výrobce vybavení.

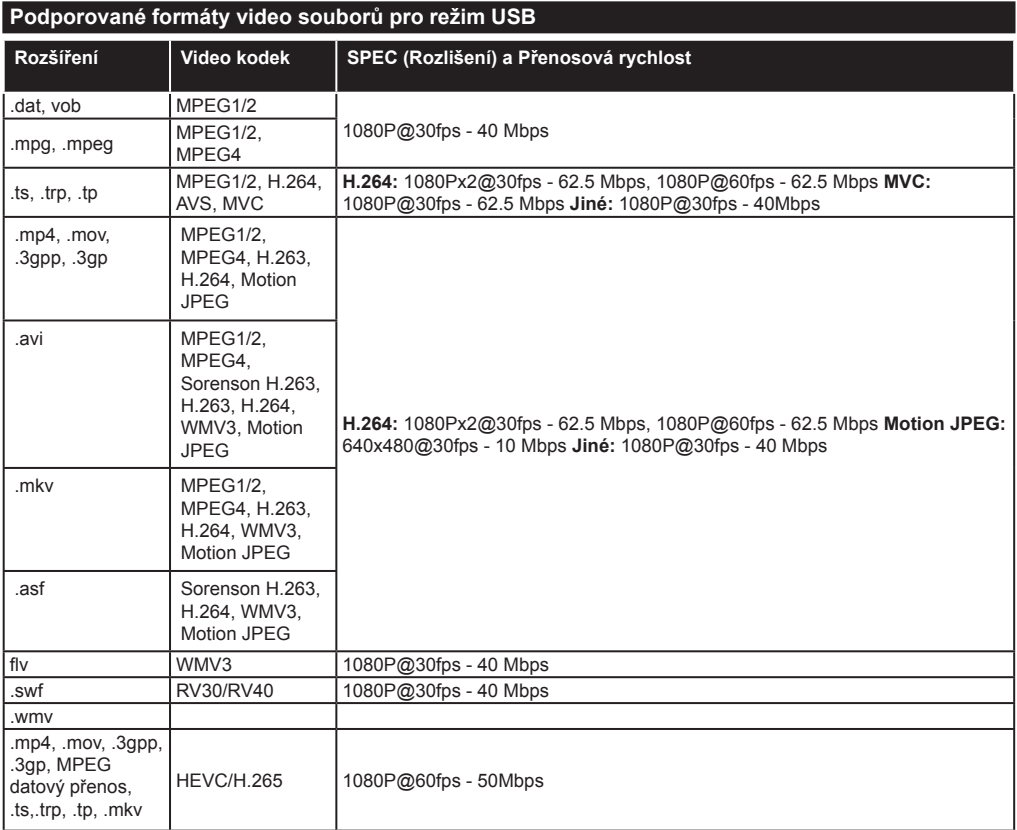

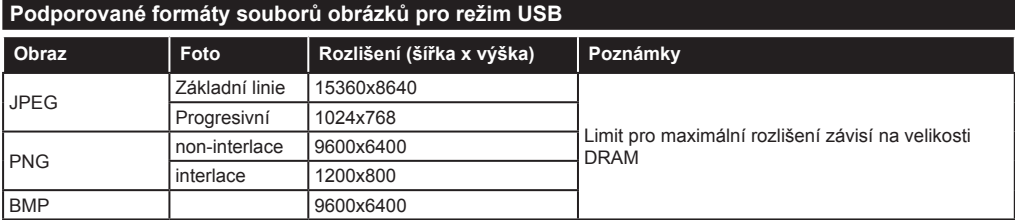

# **Podporované formáty zvukových souborů v režimu USB**

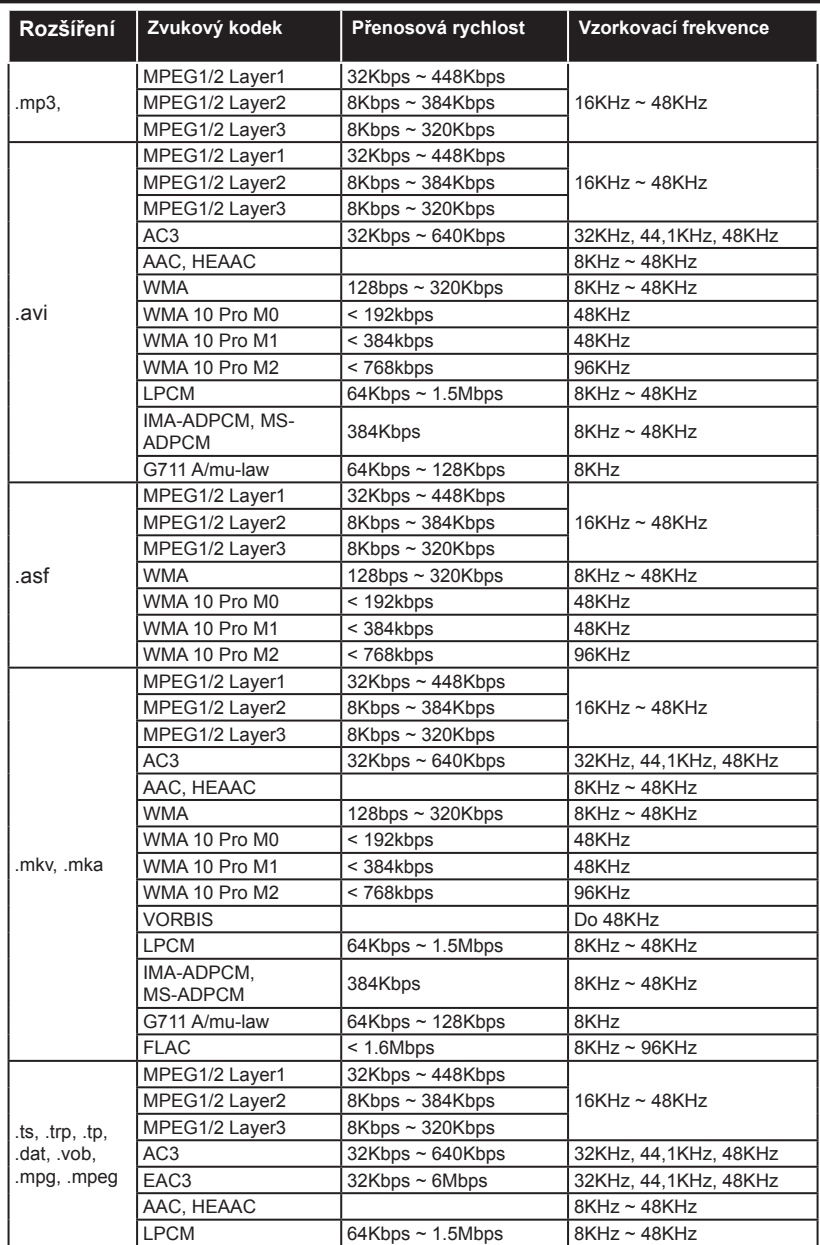

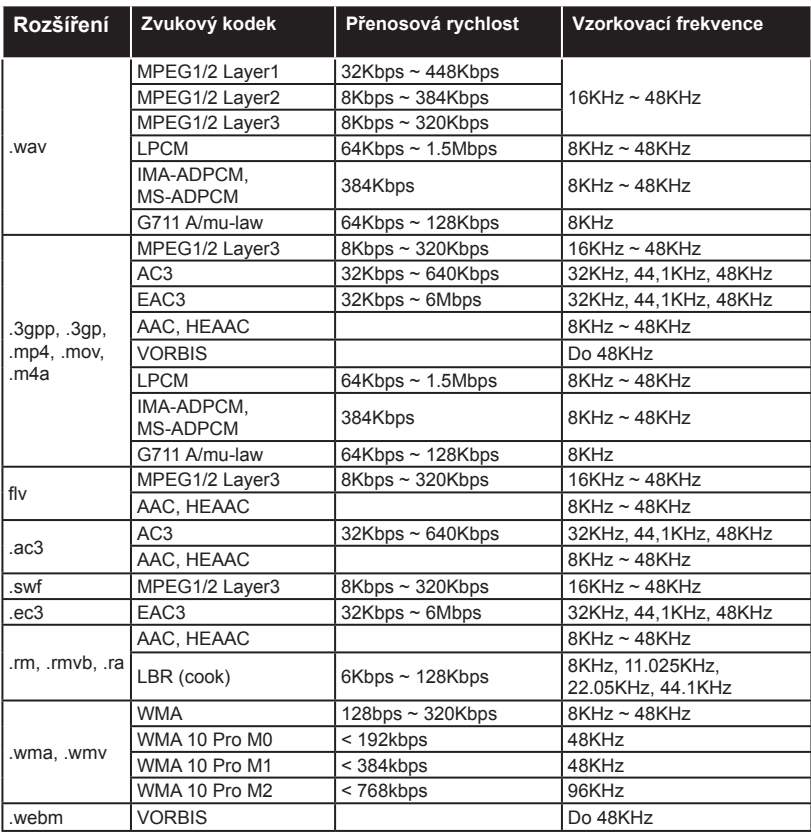

# **Podporované formáty titulkových souborů v režimu USB**

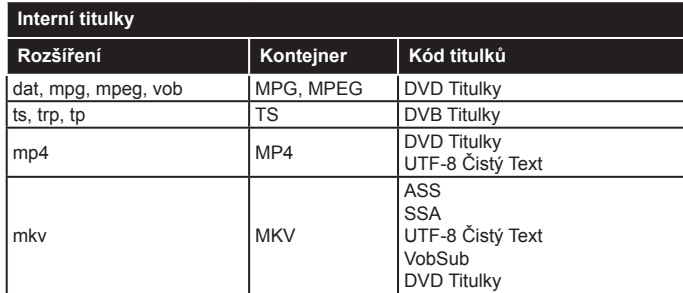

# **Externí titulky**

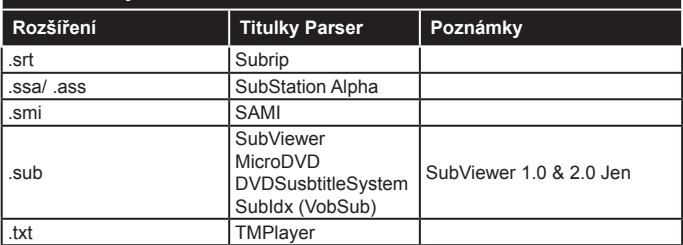

# **Podporované DVI rozlišení**

Pokud připojujete přístroje k TV konektorům pomocí DVI konvertor kabelů (DVI do HDMI kabel - nejsou dodávány), shlédněte následující informace o rozlišení.

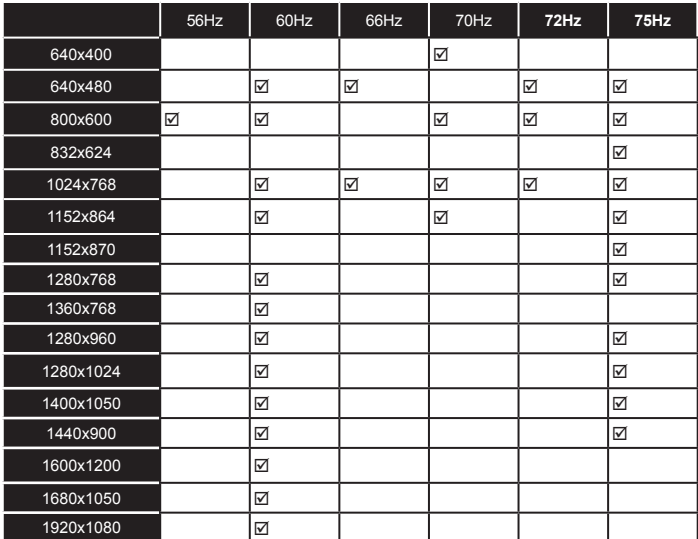

# *Připojení*

# **Kabelové zapojení**

# **Připojení ke kabelové síti**

- Musíte disponovat s modemem / routerem připojeným k aktivnímu širokopásmovému připojení.
- Připojte svůj počítač k modemu / routeru. Může to být pevné nebo bezdrátové připojení.
- Připojte televizor k modemu / routeru ethernetovým kabelem. Na zadní straně vašeho televizoru je k dispozici LAN port.

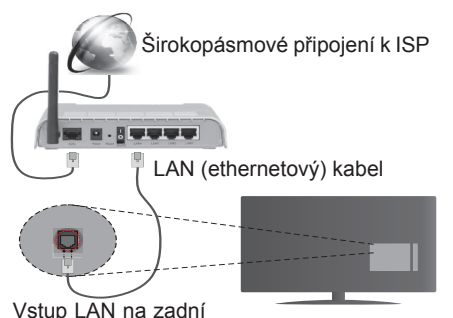

straně televizoru

#### **Chcete-li nakonfigurovat nastavení kabelové sítě, postupujte podle pokynů v části Nastavení sítě/ Internetu v nabídce Systém>Nastavení.**

• Byste měli být schopni připojit televizor k síti LAN v závislosti na konfiguraci vaší sítě. V takovém případě použijte ethernetový kabel pro připojení TV přímo k zásuvce sítě.

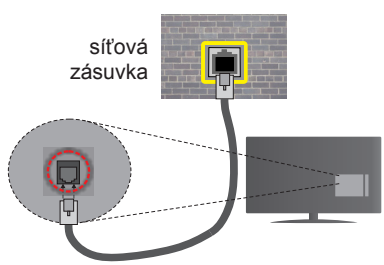

Vstup LAN na zadní straně televizoru

# **Konfigurace nastavení kabelového zařízení Typ sítě**

**Typ sítě** lze nastavit na možnost **Kabelové zařízení, Bezdrátové zařízení** nebo **Zakázané** podle aktivního připojení k televizoru. Jste-li připojeni přes síť Ethernet, nastavte tuto možnost na **Kabelové zařízení**.

# **Test rychlosti internetového připojení**

Zvýrazněte položku **Test rychlosti internetového připojení** a stiskněte tlačítko **OK**. TV změří šířku pásma internetového připojení a po dokončení zobrazí výsledek.

# **Pokročilá nastavení**

Zvýrazněte položku Pokročilá nastavení a stiskněte tlačítko **OK**. Na další obrazovce můžete změnit nastavení IP a DNS televizoru. Vyberte požadovanou adresu a stiskněte tlačítko Vlevo nebo Vpravo; tím změníte nastavení z možnosti **Automatické** na **Manuální**. Nyní můžete zadat nastavení **Manuální IP** a/ nebo **Manuální DNS**. Vyberte v rozevírací nabídce příslušnou položku a pomocí číselných tlačítek na dálkovém ovladači zadejte nové hodnoty. Máte-li hotovo, uložte nastavení tlačítkem **OK**.

# **Bezdrátové Připojení**

# **Připojení k bezdrátové síti**

**DŮLEŽITÉ :** Pro použití funkci bezdrátové sítě je nutné použít "Veezy 200" USB dongle.

TV se nemůže připojit k sítím se skrytým SSID. Pro zviditelnění vašeho modemu SSID změňte nastavení modemu v jeho systém.

#### *Pro připojení k bezdrátové síti LAN, musíte provést následující kroky:*

- **32.** Pak připojte bezdrátový adaptér k jednomu z USB vstupů na televizoru.
- **33.** Chcete-li nakonfigurovat nastavení vaší bezdrátové sítě, postupujte podle pokynů v části **Nastavení sítě/Internetu** v **Nabídce Systém>- Nastavení.**

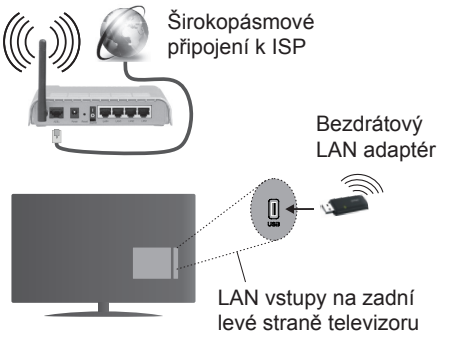

Wireless-N router (IEEE 802.11a/b/g/n) se současným využitím 2.4 a 5 GHz pásma, které mají zvýšit šířku pásma. Je optimalizován pro plynulejší a rychlejší HD video streaming, přenosy souborů a bezdrátové hraní her.

- Frekvence a kanály se liší v závislosti na oblasti.
- Přenosová rychlost se liší v závislosti na vzdálenosti a počtu překážek mezi přenosovými produkty, konfiguraci produktů, podmínky rádiových vln, na provozu a produktech, které užíváte. Přenos může být také přerušen nebo odpojen v závislosti na podmínkách rádiových vln DECT telefonů nebo jiných WiFi 11b

zařízení. Běžní hodnoty rychlosti přenosu je teoretické maximum pro bezdrátové standardy. Nejedná se o účinnou rychlost přenosu dat.

- Místa, kde je přenos nejefektivnější, se liší v závislosti na uživatelském prostředí.
- Wireless LAN adaptér by měl být připojen přímo k televizoru přes USB port. Rozbočovače USB nejsou podporovány. Váš wifi dongle můžete připojit do dodaného doku v případech, kdy síť není dostatečně kvalitní; wifi dongle je třeba klást na místo s lepší kvalitou signálu.
- Adaptér LAN podporuje modemy typu 802.11 a, b, g a n. Důrazně se doporučuje používání IEEE 802.11n komunikačního protokolu, aby nedocházelo k případným problémům při sledování videa.
- Pokud se objeví problémy s audio / video výkonem, použijte další USB vstup.
- Pokud jsou v blízkosti umístěny modemy se stejným SSID, musíte změnit SSID jednoho z nich. Jinak nastanou problémy při připojení. Pokud máte problémy s bezdrátovým připojením, použijte drátové připojení.

# **Konfigurace nastavení bezdrátového zařízení**

Pro umožnění Wi-Fi funkcí připojte Wi-Fi adaptér do jednoho z USB portů. Procesu připojení lze spustit z nabídky **Nastavení Sítě/Internetu**, kde nastavíte **Typ sítě** na možnost **Bezdrátové zařízení**.

TV automaticky prohledá bezdrátové sítě. Zobrazí se seznam dostupných sítí. Vyberte ze seznamu požadovanou síť.

#### *Poznámka: Pokud modem podporuje režim N, můžete provést jeho nastavení.*

Pokud je vybraná síť chráněná heslem, vložte správné heslo pomocí virtuální klávesnice. Pomocí směrových tlačítek a tlačítka **OK** na dálkovém ovladači můžete použít tuto klávesnici.

Vyčkejte, dokud se nezobrazí IP adresa.

To znamená, že připojení bylo navázáno. Chcete-li se od bezdrátové sítě odpojit, zvolte položku **Typ Sítě** a tlačítkem Vlevo nebo Vpravo vyberte možnost **Zakázané**.

Zvýrazněte položku **Test rychlosti Internetového Připojení** a tlačítkem **OK** zkontrolujte rychlost připojení k Internetu. Zvýrazněte položku **Pokročilé Nastavení** a tlačítkem **OK** otevřete nabídku pokročilých nastavení. Pro nastavení použijte směrová a číselná tlačítka. Máte-li hotovo, uložte nastavení tlačítkem **OK**.

# **Další informace**

Pokud je zřízeno spojení, stav připojení se zobrazí jako **Připojeno** nebo **Nepřipojeno** a aktuální IP adresa.

# **Připojení vašeho mobilního zařízení přes WiFi**

- Pokud váš mobilní přístroj disponuje s funkcí WiFi, můžete jej připojit k televizoru přes router pro zpřístupnění obsahu vašeho zařízení. V takovém případě musí vaše mobilní zařízení disponovat odpovídajícím softwarem pro sdílení.
- Připojte se k routeru následováním kroků uvedených v sekci "**Bezdrátové připojení**".
- Poté spárujte vaše mobilní zařízení s routerem a aktivujte software pro sdílení na vašem mobilním zařízení. Následně vyberte soubory, které chcete sdílet s TV.
- Pokud je spojení navázáno správně, měli byste nyní mít přístup ke sdíleným souborům z vašeho mobilního zařízení prostřednictvím **Prohlížeče Médií** na televizoru.
- Vstupte do menu **Prohlížeče Médií** a zobrazí se výběr zařízení. Zvolte si své mobilní zařízení a stiskněte tlačítko **OK** pro pokračování.
- Pokud je k dispozici, můžete si stáhnout aplikaci virtuálního dálkového ovladače ze serveru poskytovatele aplikací pro vaše mobilní zařízení.

*Poznámka: Tato funkce nemusí být podporována na všech mobilních zařízeních.*

# **Řešení problémů s připojením**

# **Není dostupná bezdrátová síť**

- Ujistěte se, že každá brána firewall ve vaší síti umožňuje bezdrátové připojení TV.
- Ujistěte se, že USB WiFi dongle "Veezy 200" je správně připojen.
- Zkuste znovu vyhledat bezdrátové sítě použitím menu **Nastavení Sítě/Internetu**.

Pokud bezdrátová síť nefunguje správně, zkuste použít kabelovou síť ve vaší domácnosti. Další informace o postupu viz část **Kabelové Připojení**.

Pokud televizor nefunguje pomocí kabelového připojení, zkontrolujte modem (router). Pokud router funguje, zkontrolujte internetové připojení modemu.

# **Připojení je pomalé**

Pro více informací o vnitřní oblasti služeb modemu, rychlosti připojení, kvality signálu a jiných nastavení viz návod k použití modemu. Musíte mít vysokorychlostní připojení modemu.

# **Přerušení během přehrávání nebo pomalé reakce**

V takovém případě zkuste následující:

Udržujte vzdálenost alespoň tři metry od mikrovlnné trouby, mobilních telefonů, Bluetooth zařízení nebo jiných Wifi zařízení. Zkuste změnit aktivní kanál na WLAN routeru.

# **Připojení k Internetu Není k Dispozici / Sdílení Audia a Videa Nefunguje**

Pokud byla MAC adresa (jedineční identifikační číslo) vašeho PC nebo modemu registrována dočasně, může se stát, že se TV nepřipojí k internetu. V takovémto případě je MAC adresa ověřována vždy, když se připojíte k internetu. Toto je opatření proti neoprávněnému přístupu. Protože má vaše TV svoji adresu MAC, nemůže internetový poskytovatel schválit adresu MAC vaší TV. Z tohoto důvodu se nemůžete připojit k TV. Zkontaktujte vašeho poskytovatele internetu a požadujte informace o připojení k internetu.

Je také možné, že se připojení nezdařilo kvůli firewallu. Pokud si myslíte, že toto způsobuje váš problém, kontaktujte poskytovatele internetu. Příčinou problémů s připojením při používání TV v režimu Sdílení audia a videa nebo při surfování prostřednictvím Sdílení audia a videa může být brána firewall.

# **Neplatná doména**

Před sdílením souborů v programu multimediálního serveru ve vašem počítači zkontrolujte, zda přihlášeni k PC pod ověřeným uživatelským jménem/heslem a že je vaše doména aktivní. Je-li doména neplatná, může způsobit problémy při prohlížení souborů v režimu Sdílení audia a videa.

# **Používání služby Síť pro Sdílení Audia a Videa**

Funkce Sdílení audia a videa používá standard, který zjednodušuje proces sledování digitální elektroniky a je tedy vhodný pro použití v domácí síti.

Tento standard umožňuje prohlížet a přehrávat fotografie, hudbu a video uložené na mediálním serveru, který je připojen k domácí síti.

# **1. Instalace Nero Media Home**

Funkci sdílení Audia a videa nelze použít, pokud do počítače není nainstalován program serveru, nebo v případě, že požadovaný software serveru médií není nainstalován na doprovodném zařízení. Nainstalujte na počítač přiložený program Nero Media Home. Další informace o instalaci viz "**Instalace Nero Media Home**".

# **2. Připojení ke drátové či bezdrátové síti**

Pro podrobnější informace o konfiguraci viz kapitoly **Kabelové / Bezdrátové připojení**.

# **3. Přehrávání Sdílených souborů přes Prohlížeč Medií**

Vyberte **Prohlížeč Medií** pomocí **směrových tlačítek** z hlavní nabídky a stiskněte tlačítko **OK**. Zobrazí se prohlížeč médií.

# **Sdílení Audia a Videa**

Podpora Sdílení audia a videa je k dispozici pouze v režimu **Složky Prohlížeče medií**. Chcete-li povolit režim složky, přejděte na kartu **Nastavení** na hlavní obrazovce prohlížeče médií a stiskněte **OK**. Zvýrazněte položku **Styl zobrazení** a změňte ji na **Složka**; provedete to pomocí tlačítka **Vlevo** nebo **Vpravo**. Vyberte požadovaný typ media a stiskněte **OK.**

Pokud jsou konfigurace sdílení nastaveny správně, zobrazí se po výběru požadovaného typu média obrazovka **Volba zařízení**. Pokud jsou dostupné sítě nalezeny, zobrazí se na obrazovce. Pomocí tlačítek Nahoru nebo Dolů vyberte mediální server nebo síť, k níž se chcete připojit, a stiskněte **OK**. Chcete-li aktualizovat seznam zařízení, stiskněte **Zelené** tlačítko. Stisknutím tlačítka **Menu** opusťte nabídku.

Pokud vyberete typ média **Video** a vyberete zařízení z nabídky. Poté na další obrazovce vyberte složku s video soubory; zobrazí se všechny dostupné video soubory.

Pokud chcete přehrát jiné typy médií z této obrazovky, musíte se vrátit na hlavní obrazovku a v **Prohlížeči-Medií** vyberte typ média podle potřeby a proveďte výběr sítě znovu. Nebo stiskněte **modré** tlačítko pro rychlé přepnutí na další typ média bez změny sítě. Pro další informace o přehrávání souborů viz sekci **Menu ProhlížečeMedií.**

Soubory s titulky nefungují, pokud sledujete video ze sítě pomocí funkce Sdílení Audia a Videa.

K jedné síti lze připojit pouze jeden televizor. Pokud nastane problém se sítí, odpojte televizor ze zásuvky a znovu jej zapojte. Režim Trick a Skok není s funkcí Sdílení audia a videa podporován.

PC/HDD/Media Player nebo jiná kompatibilní zařízení je třeba pro vyšší kvalitu přehrávání používat s kabelovým připojením.

Použijte připojení k síti LAN pro rychlejší sdílení souborů mezi jinými zařízeními, jako jsou počítače.

*Poznámka: Některé počítače nemusí být schopny využít funkci Sdílení audia a videa z důvodu oprávnění správce a nastavení zabezpečení (například firemní PC).*

*Pro nejlepší streaming domácí sítě s tímto TV je třeba nainstalovat software Nero.*

#### **Instalace Nero MediaHome**

#### **Při instalaci Nero MediaHome postupujte následovně:**

*Poznámka: Funkci sdílení Audia a videa nelze použít, pokud do počítače není nainstalován program serveru, nebo v případě, že požadovaný software serveru médií není nainstalován na doprovodném zařízení.*

**1.** Zadejte celý níže uvedený odkaz do adresního řádku webového prohlížeče.

http://www.nero.com/mediahome-tv

- **2.** Klepněte na tlačítko **Stáhnou** na úvodní stránce. Instalační soubor se stáhne do vašeho počítače.
- **3.** Po dokončení stahování poklepejte na instalační soubor a spusťte instalaci. Průvodce instalací vás provede procesem instalace.
- **4.** Následně se zobrazí obrazovka potřebných součástí. Průvodce instalací zkontroluje dostupnost požadovaných softwarů třetích stran na vašem PC. Pokud chybí nějaké aplikace, jsou zobrazeny a musí být před pokračováním v instalaci nainstalovány.
- **5.** Klikněte na tlačítko **Instalace**. Zobrazí se integrované sériové číslo. Neměňte zobrazený seriálový kód.
- **6.** Klikněte na tlačítko **Další**. Zobrazí se Podmínky licence (EULA). Pečlivě si pročtěte licenční smlouvu a pokud souhlasíte s podmínkami, vyberte odpovídající tlačítko. Instalace není bez souhlasu možná.
- **7.** Klikněte na tlačítko **Další**. Na další obrazovce můžete nastavit předvolby instalace.
- **8.** Klikněte na tlačítko **Instalace.** Instalace se spustí a ukončí automaticky. Indikátor průběhu bude ukazovat stav instalace.
- **9.** Klepněte na tlačítko **Dokončit.** Instalace je dokončena. Budete přesměrován na webovou stránku softwaru Nero.
- **10.** Zástupce je nyní umístěn na ploše.

**Gratulujeme!** Úspěšně jste nainstalovali Nero MediaHome na vašem PC.

Spusťte Nero MediaHome poklepáním na ikonu zástupce.

#### **Internetový Portál**

**TIP:** Pro vysokou kvalitu zobrazení je nutné širokopásmové připojení k Internetu. Pro správné fungování internetového portálu je třeba nastavit údaje o zemi při **První Instalaci** zařízení.

Funkce Portál přidá vašemu televizor funkci, která umožňuje připojení k serveru na Internetu a prohlížení obsahu poskytovaného tímto serverem přes připojení k Internetu. Funkce Portál umožňuje zobrazit hudbu, video, klip, nebo webový obsah s definovanými zkratkami. Sledování těchto položek bez přerušení závisí na rychlosti internetu poskytovaného vaším internetovým providerem.

Stisknutím tlačítka **Internet** na dálkovém ovladači otevřete stránku internetového portálu. Na obrazovce portálu se zobrazí ikony dostupných aplikací a služeb. Pomocí směrových tlačítek na dálkovém ovladači vyberte požadovanou aplikaci nebo službu. Po výběru stisknutím tlačítka **OK** si můžete prohlížet požadovaný obsah. Pro návrat na předešlou obrazovku stiskněte tlačítko **Back/Return**.

Kromě toho můžete získat přístup k některým funkcím pomocí funkcí zkratek definovaných pro barevné nebo číselná tlačítka na dálkovém ovládání.

Pro opuštění režimu internetového portálu stiskněte tlačítko **Exit.**

#### **PIP okno (v závislosti na služeb portálu)**

Pokud při jakémkoliv aktivním zdroji přepnete do režimu portálu, zobrazí se v okně PIP aktuální obsah zdroje.

Pokud při sledování televizních kanálů přepnete do režimu portálu, zobrazí se současný program v okně PIP.

#### *Poznámky:*

*Možné problémy s aplikacemi mohou být způsobeny poskytovateli aplikací.*

*Obsah služby Portal a rozhraní mohou být kdykoliv změněny bez předchozího upozornění.*

*Internetové služby třetích stran se mohou kdykoli změnit, přerušit nebo omezit.* 

# **Internetový prohlížeč**

Pokud chcete používat internetový prohlížeč, přejděte nejprve na portál. Potom na portálu spusťte aplikaci **Internet**.

*(\*) Vzhled loga internetového prohlížeče může lze změnit*

Na úvodní obrazovce prohlížeče se miniatury z předdefinovaných odkazů na webové stránky (pokud existují) zobrazí jako možnosti **Rychlého vytáčení** spolu s možnostmi **Editování Rychlého vytáčení** a **Přidat do voleb rychlého vytáčení**.

Chcete-li přejít do webového prohlížeče, použijte směrová tlačítka na dálkovém ovladači. Chcete-li zobrazit řádek možností prohlížeče, přesuňte kurzor do horní části stránky nebo stiskněte tlačítko **Back/ Return**. Zde jsou k dispozici možnosti **Historie**, **Karty** a **Záložky** a řádek prohlížeče, který obsahuje tlačítka předchozí/další, tlačítko Aktualizovat a adresní/vyhledávací panel, **Rychlá volba** a tlačítka prohlížeče **Opera**.

Chcete-li požadovanou internetovou stránku přidat do seznamu **Rychlé volby** pro rychlý přístup, přesuňte kurzor do horní části stránky nebo stiskněte tlačítko **Back/Return**. Zobrazí se řádek prohlížeče. Označte tlačítko Rychlá volba - il a stiskněte tlačítko OK. Dále vyberte možnost **Přidat do rychlé volby** a stiskněte tlačítko **OK**. Vyplňte pole **Jméno** a **Adresa**, zvýrazněte položku **OK** a stisknutím tlačítka **OK** proveďte přidání. Jste-li na stránce, kterou chcete přidat do seznamu **Rychlá volba**, zvýrazněte tlačítko **Opera <sup>O</sup>** a stiskněte tlačítko **OK**. Dále zvýrazněte možnost **Přidat do rychlé volby** a stiskněte tlačítko **OK**. Pole **Jméno** a **Adresa** se vyplní automaticky v závislosti na stránkách, které jste navštívili. Zvýrazněte **OK** a stisknutím tlačítka **OK** proveďte přidání.

Pro správu prohlížeče můžete také využít možnosti nabídky **Opera**. Zvýrazněte tlačítko **Opera-** a tlačítkem **OK** si zobrazte dostupné stránky pro specifické i obecné možnosti.

Existují různé způsoby hledání a procházení webových stránek pomocí webového prohlížeče.

Zadejte adresu webové stránky (URL) do vyhledávacího/adresního řádku, zvýrazněte tlačítko **Odeslat** na virtuální klávesnici a stiskněte tlačítko **OK**.

Pro vyhledávání požadované webové stránky zadejte klíčové slovo do vyhledávacího/adresního řádku, zvýrazněte tlačítko **Odeslat** na virtuální klávesnici a stiskněte tlačítko **OK**.

Pro návštěvu požadované webové stránky označte miniaturu Rychlé vytáčení a stiskněte tlačítko **OK**.

Váš televizor je kompatibilní s USB myší. Pro snadnější a rychlejší navigaci připojte do portu USB na vašem televizoru myš nebo adaptér bezdrátové myši.

Některé webové stránky obsahují flashový obsah. Ty nejsou podporovány prohlížečem.

Váš televizor nepodporuje žádné procesy stahování z Internetu ve webovém prohlížeči.

Ne všechny stránky na internetu jsou podporovány. V závislosti na místě mohou nastat problémy s obsahem. V některých případech nebude možné přehrát video obsah.

# **Systém HBBTV**

HbbTV (Hybrid Broadcast Broadband TV) je nový průmyslový standard, který hladce kombinuje TV služby doručené prostřednictvím vysílání se službami doručenými prostřednictvím širokopásmového připojení. Umožňuje také přístup k internetovým službám pouze pro spotřebitele pomocí připojeného TV a set-top boxy. Služby poskytované prostřednictvím HbbTV zahrnují tradiční vysílací kanály TV, catch-up služby, video na vyžádání, EPG, interaktivní reklamu, personalizaci, hlasování, hry, sociální sítě a další multimediální aplikace.

HbbTV aplikace jsou k dispozici na kanálech, kde jsou signalizovány televizním vysílání (v současnosti různé kanály vysílání Astra HbbTV aplikací). Vysílání označí jednu aplikaci jako "automatické spuštění" a ta se spustí na platformu automaticky. Aplikace automatické spuštění jsou obvykle označeny malou červenou ikonou tlačítka a upozorňují uživatele, že na tomto kanálu je přístupná aplikace HbbTV. Pro otevření stránky aplikace stiskněte červené tlačítko. Poté, co se stránka zobrazí, můžete se vrátit do původního stavu červené ikonky stisknutím červeného tlačítka. Můžete přepínat mezi režimem ikony červeného tlačítka stisknutím červeného tlačítka. Je třeba poznamenat, že schopnost spínání červeného tlačítka je dána aplikací a některé aplikace se mohou chovat odlišně.

V případě, že uživatel přepne na jiný kanál v době, kdy je HbbTV aplikace aktivní (v režimu ikony červeného tlačítka nebo v režimu plného UI), může se stát následující.

- Aplikace může běžet dál.
- Aplikace může být ukončena.
- Aplikace může být ukončena a může být spuštěna další aplikace autostart červeného tlačítka.

HbbTV umožňuje aplikace, které chcete získat jak z širokopásmového připojení nebo televizního vysílání. Vysílatel může umožnit oběma směry nebo v jedném z nich. Nemá-li daná platforma k dispozici funkční širokopásmové připojení, může stále spouštět aplikace přenášené přes televizní vysílání.

Aplikace červeného tlačítka poskytuje odkazy k jiným aplikacím. Příklad je uveden níže. Uživatel pak může přejít na jiné aplikace pomocí uvedených odkazů. Aplikace musí poskytnout způsob vlastního ukončení; obvykle k tomu slouží tlačítko **Exit**.

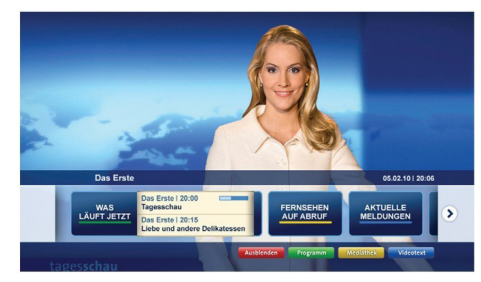

**Obrázek a:** Aplikace Spouštěcí proužek

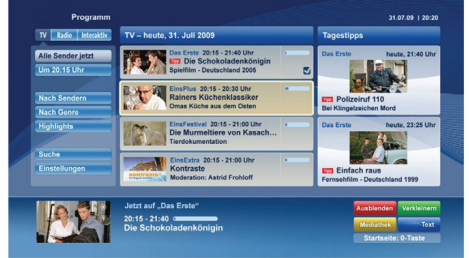

**Obrázek b:** EPG aplikace, vysílané video je ukázáno v levém spodním rohu, spuštěno pomocí 0.

HbbTV aplikace používají tlačítka na dálkovém ovládání pro interakci s uživatelem. Je-li zahájena HbbTV aplikace, ovládání některých tlačítek vykonává aplikace. Příklad: číselná volba kanálů nebude fungovat na aplikaci teletextu, kde čísla ukazují stránky teletextu.

HbbTV vyžaduje schopnost AV streaming pro danou platformu. Existuje mnoho aplikací, které poskytují VOD (video on demand) a catch-up TV služby. Uživatel může na dálkovém ovladači použít tlačítka spustit, pauza, stop, dopředu a přetočit, aby mohl pracovat s AV obsahem.

*Poznámka: Můžete povolit nebo zakázat tuto funkci z menu Další v nabídce Systém> Nastavení.*

# **Smart Center**

Smart Center je mobilní aplikace, která běží na platformách iOS a Android. Prostřednictvím vašeho tabletu nebo telefonu můžete snadno přenášet své oblíbené koncerty a programy z vašeho inteligentního televizoru. Také, můžete spustit své portálové aplikace, používat tablet jako dálkový ovladač televizoru a sdílet multimediální soubory.

*Poznámka: Schopnost využití všech funkcí této aplikace závisí na vlastnostech vašeho televizoru.*

# **Začínáme**

Pokud chcete používat funkce Smart Center, je třeba mít správné připojení. Chcete-li se ke své síti připojit bezdrátově, pokud váš televizor nemá zabudovanou Wi-Fi.funkciu, zapojte Wi-Fi adaptér k jednomu z USB portů. Pro využití funkcí s podporou internetu, váš modem / router musí být připojen k internetu.

*DŮLEŽITÉ: Ujistěte se, že televizor a mobilní zařízení jsou připojeny ke stejné síti.*

Pro možnosti sdílení médií musí být povolena funkce **Sdílení Audia a Videa** (pokud je k dispozici). Stiskněte tlačítko **Menu** na dálkovém ovladači, zvolte **Systém> Nastavení> Další** a stiskněte tlačítko **OK**. Označte **Sdílení Audia a Videa** a změňte na **Povolené**. Nyní je váš televizor připraven pro připojení k mobilním zařízením.

Nainstalujte aplikaci **Smart Center** do vašeho mobilního zařízení.

Spusťte aplikaci Smart Center. Pokud jsou všechna připojení správně nakonfigurovány, zobrazí se název vašeho televizoru na vašem mobilním zařízení. Pokud se název vašeho televizoru nezobrazí v seznamu, počkejte chvilku a klepněte na widget **Obnovit**. Ze seznamu vyberte TV.

# **Obrazovka Mobilní zařízení**

Na hlavní obrazovce můžete najít karty pro přístup k různým funkcím.

Když se spustí, jako první aplikace načte aktuální seznam kanálů z televizoru.

**MOJE KANÁLY:** Zobrazí se program prvních čtyř kanálů ze seznamu kanálů získaných z televizoru. Zobrazené kanály lze změnit. Stiskněte a přidržte miniaturu kanálu. Zobrazí se seznam kanálů a můžete si vybrat požadovaný kanál, který má být nahrazen.

**TV:** Můžete sledovat obsah na TV kartě. V tomto režimu můžete procházet seznamem kanálů vyvolaným z vašeho televizoru, klikněte na náhled pro zobrazení podrobností o stránkách.

**NAHRÁVKY:** Prostřednictvím této karty si můžete prohlédnout své aktivní nahrávky a připomínky (pokud jsou k dispozici). Chcete-li odstranit všechny položky, stiskněte ikonu Odstranit která se nachází v každém řádku.

**EPG:** Prostřednictvím této karty si můžete prohlédnout vysílací plány vybraných seznamů kanálů. Můžete také procházet kanály stisknutím tlačítka na vybraném kanálu na mřížce EPG. Upozorňujeme, že aktualizace / obnovení informací EPG může chvíli trvat v závislosti na síti a kvalitě webových služeb.

*Poznámka: Pro WEBOVÉ EPG informace se vyžaduje připojení k internetu*.

**PORTÁL:** Tato karta zobrazuje aplikace Portálu v rolovacím zobrazení. Pokud je **FollowMeTV** (pokud je k dispozici) aktivní, na obrazovce vašeho televizoru se zobrazí vybraná aplikace.

*Poznámka: Je potřeba připojení k internetu. Tato karta je aktivní v případě, že se stránka portálu používá.*

**NASTAVENÍ:** Nakonfigurujte aplikaci podle vašich představ. Můžete změnit;

**Automatické uzamčení (pouze v IOS ):** Obrazovka zařízení se po určitém čase automaticky vypne. Jako výchozí nastavení je vypnuto, což znamená , že obrazovka bude vždy zapnutá.

**Automatické povolení FollowMeTV:** Funkce FollowMeTV (pokud je k dispozici) se spustí automaticky, pokud je toto nastavení povoleno. Ve výchozím nastavení je zakázáno.

**Automatické připojení k televizoru:** Pokud je povoleno, vaše mobilní zařízení se budou automaticky připojovat k naposledy připojenému TV a přeskočí obrazovku vyhledávání na TV.

**Změna TV (pouze v IOS ):** Zobrazuje aktuálně připojený televizor. Po stisknutí tohoto nastavení přejdete na obrazovku "Vyhledat TV" a můžete změnit na jiný TV.

**Upravit vlastní seznam kanálů:** Pomocí tohoto nastavení můžete editovat svůj vlastní seznam kanálů.

**Volba zdroje seznamu kanálů:** Můžete si zvolit zdroj seznamu kanálů , který bude použit v aplikaci. K dispozici jsou možnosti " TV seznam" a "Vlastní seznam". Navíc můžete aktivovat možnost " Pamatovat si mou volbu" pro nastavení zvoleného zdroje seznamu kanálu jako konstantní volbu. V tomto případě, pokud je k dispozici, v aplikaci se bude používat vybraný zdroj.

**Verze č.:** Zobrazí aktuální verzi aplikace.

# **Stránka podrobností**

Pro otevření podrobností o stránce klikněte na program. Na obrazovce Stránka podrobností můžete získat podrobné informace o vámi zvolených programech. Na této stránce naleznete karty "Podrobnosti", "Cast & Crew" a "Video" .

**PODROBNOSTI:** Tato karta poskytuje přehled a informace o vybraném programu. Také jsou tam odkazy na stránky Facebook a Twitter zvoleného programu.

**CAST&CREW:** Zobrazí všechny lidi, kteří přispěli k aktuálnímu programu.

**VIDEA:** Poskytuje videa na Youtube, týkající se zvoleného programu.

*Poznámka: Pro některé funkce může být nutné připojení k internetu.*

# **Funkce FollowMe TV (pokud jsou dostupné)**

Klikněte na widget **FOLLOW ME TV**, nacházející se v levém dolním rohu obrazovky vašeho mobilního zařízení pro změnu rozvržení pro funkce **FollowMe**.

Klikněte na ikonu přehrávání pro spuštění streamování obsahu z televizoru do mobilního zařízení. Dostupný je li vaše zařízení v dosahu provozu vašeho routeru.

#### *Poznámky:*

*Nezapomeňte, že podporované jsou jen digitální (DVB-T/C/S) a SD kanály.*

*Vícejazyčná podpora zvuku a funkce zapnutí/vypnutí titulků jsou nefunkční.*

*Výkon streamování se může měnit v závislosti na kvalitě vašeho připojení.*

#### **Stránka Media Share**

Chcete-li získat přístup k widget **Media Share** , klepněte na **Šipku nahoru** na spodní levé straně obrazovky.

Pokud stisknete widget Media Share, zobrazí se obrazovka, kde můžete vybrat typ mediálních souborů pro sdílení s vaší TV.

*Poznámka: Nejsou podporovány všechny formáty obrazových souborů. Pokud funkce Sdílení Audia a Videa není podporována, tato funkce nebude pracovat.*

#### **Portal Launcher**

Chcete-li získat přístup k widget **Portal Launcher( )** , klikněte na **Šipku nahoru** na spodní levé straně obrazovky.

Na stránku portálu můžete přistupovat kliknutím na widget **Portal Launcher**.

*Poznámka: Je potřeba připojení k internetu. Tato funkce nebude pracovat, pokud se stránka portálu nepoužívá.*

#### **Funkce Inteligentního ovladače Smart Remote**

Vaše mobilní zařízení můžete používat jako dálkové ovládání televizoru, jakmile je připojen k televizoru. Chcete-li použít všechny funkce Smart Remote, klikněte na **Šipku nahoru** na spodní levé straně obrazovky.

#### **Rozpoznání hlasu**

Klikněte na widget **Mikrofon( )** a můžete spravovat aplikace hlasovými příkazy, jako "Portál!" (Portálu!), "Volume Up / Down!" (Zvýšení / Snížení Hlasitosti!), "Program Up / Down!" (Program Nahoru / Dolů!).

*Poznámka: Tato funkce je dostupná pouze pro zařízení na bázi androidu. Upozorňujeme, že funkce rozpoznávání hlasu nepodporuje všechny jazyky.*

## **Stránka klávesnice**

Stránku klávesnice je možné otevřít dvěma způsoby, stisknutím widgetu **Klávesnice( )** na obrazovce aplikace nebo automaticky, příjmem pokynu z televizoru.

## **Požadavky**

- **1.** Smart TV
- **2.** Síťové připojení
- **3.** Mobilní zařízení založené na Android nebo iOS platformě (Android OS 4.0 nebo vyšší; verze IOS 6 nebo vyšší)
- **4.** Aplikace Smart Center. (k dispozici v on-line obchodech pro aplikace založené na Android a iOS platformách)
- **5.** Router modem
- **6.** USB zařízení pro ukládání dat ve formátu FAT32 (požadované pro funkce PVR, pokud je k dispozici)

#### *Poznámky:*

*Pro zařízení se systémem Android, jsou podporovány velikosti obrazovky Normal (mdpi), Large (hdpi) a Extra Large (xhdpi). Zařízení s 3" nebo menší velikostí obrazovky nejsou podporovány.*

*Pro zařízení se systémem iOS, jsou podporovány všechny velikosti obrazovky.*

*Uživatelské rozhraní aplikace Vestel Smart Center se může měnit v závislosti na verzi nainstalované na vašem zařízení.*